# **Guide de l'utilisateur SIGMA Photo Pro**

# **SIGMA SIGMA Photo Pro 3.5 FOVEON'** Logiciel de traitement des images capturées avec la technologie Foveon®<br>X3

*Logiciel de traitement de l'image en accompagnement des appareils photo numériques SIGMA* 

> Version 3.5 For WINDOWS

# Important: A lire avant de commencer

Nous vous remercions d'avoir choisi ce produit Sigma.

Afin de tirer le meilleur parti de ses performances et de ne pas prendre de risques lors de son utilisation, nous vous demandons de lire attentivement ce mode d'emploi.

#### **Avertissements**

- La reproduction totale ou partielle de ce mode d'emploi, sous quelque forme que ce soit, est interdite sans accord préalable.
- Le contenu de ce mode d'emploi peut être modifié sans préavis.
- Ce mode d'emploi a fait l'objet de toute notre attention. Si vous constatez une erreur, veuillez vous rapprocher de notre service Clients. Aucune responsabilité ne saurait être engagée du fait d'une erreur dans ce mode d'emploi.
- Les caractéristiques du produit peuvent être modifiées sans préavis.
- SIGMA et son bailleur ne sauraient être tenus pour responsables d'un effet résultant d'une opération liée au logiciel.

Pour un usage correct et sûr, veuillez lire attentivement ce qui suit avant toute utilisation du produit.

# **Mise en garde !!**

<span id="page-1-0"></span>L'utilisation du produit en contradiction avec ce signal d'avertissement est susceptible d'entraîner des blessures ou d'avoir des conséquences dangereuses.

# **Mise en garde !!**

Ne lisez pas les CD-ROM(s) livrés sur un lecteur de CD Audio. L'écoute des CD-ROM(s) livrés avec des écouteurs sur un lecteur CD musical peut altérer la capacité auditive. La lecture des CD-ROM(s) livrés sur une installation audio peut endommager les haut-parleurs.

Les images enregistrées avec cet appareil sont réservées à un usage strictement personnel. Elles ne doivent pas être utilisées en infraction avec la loi ou contrevenir aux lois locales et internationales sur les droits d'auteur. En outre, même dans le cas d'une utilisation purement personnelle, certaines restrictions peuvent s'appliquer pour les photographies se rapportant à des démonstrations, des performances, des spectacles, des présentations ou des propriétés commerciales. Dans tous les cas, les droits d'auteur et autres droits légaux doivent être respectés

#### **Etat des Marques Déposées**

- FOVEON, X3 et le logotype X3 Logo sont des marques déposées par Foveon, Inc.
- **Microsoft et Windows sont des marques ou des marques déposées par Microsoft Corporation** aux Etats Unis d'Amérique et/ou dans d'autres pays.
- Adobe et Adobe Photoshop sont des marques ou des marques déposées de Adobe Systems Incorporated.
- Tous les autres noms de sociétés ou de produits utilisés dans le présent document sont des marques ou des marques déposées de leurs propriétaires respectifs.

<span id="page-2-0"></span>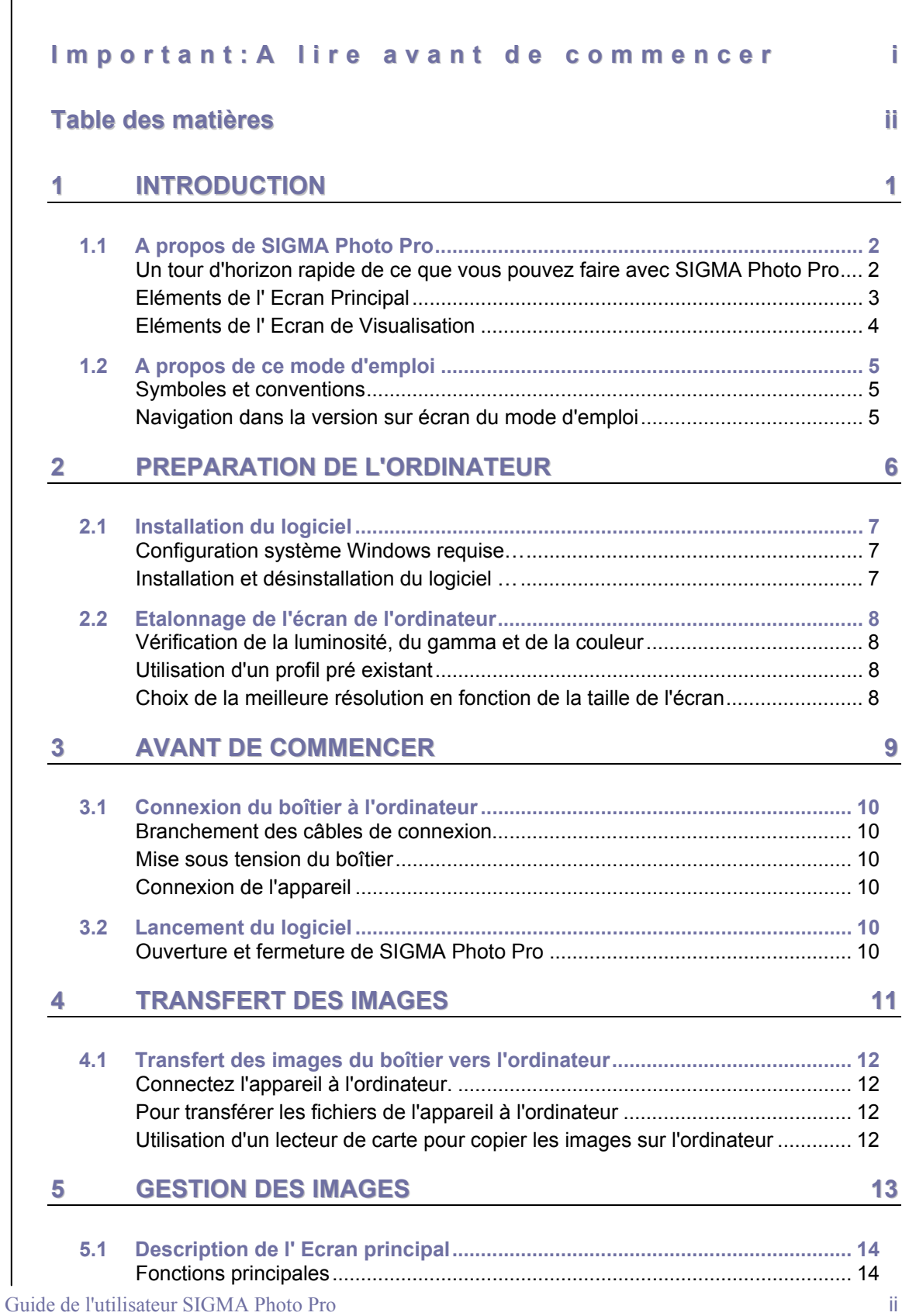

# **T a b l e d e s m a t i è r e s**

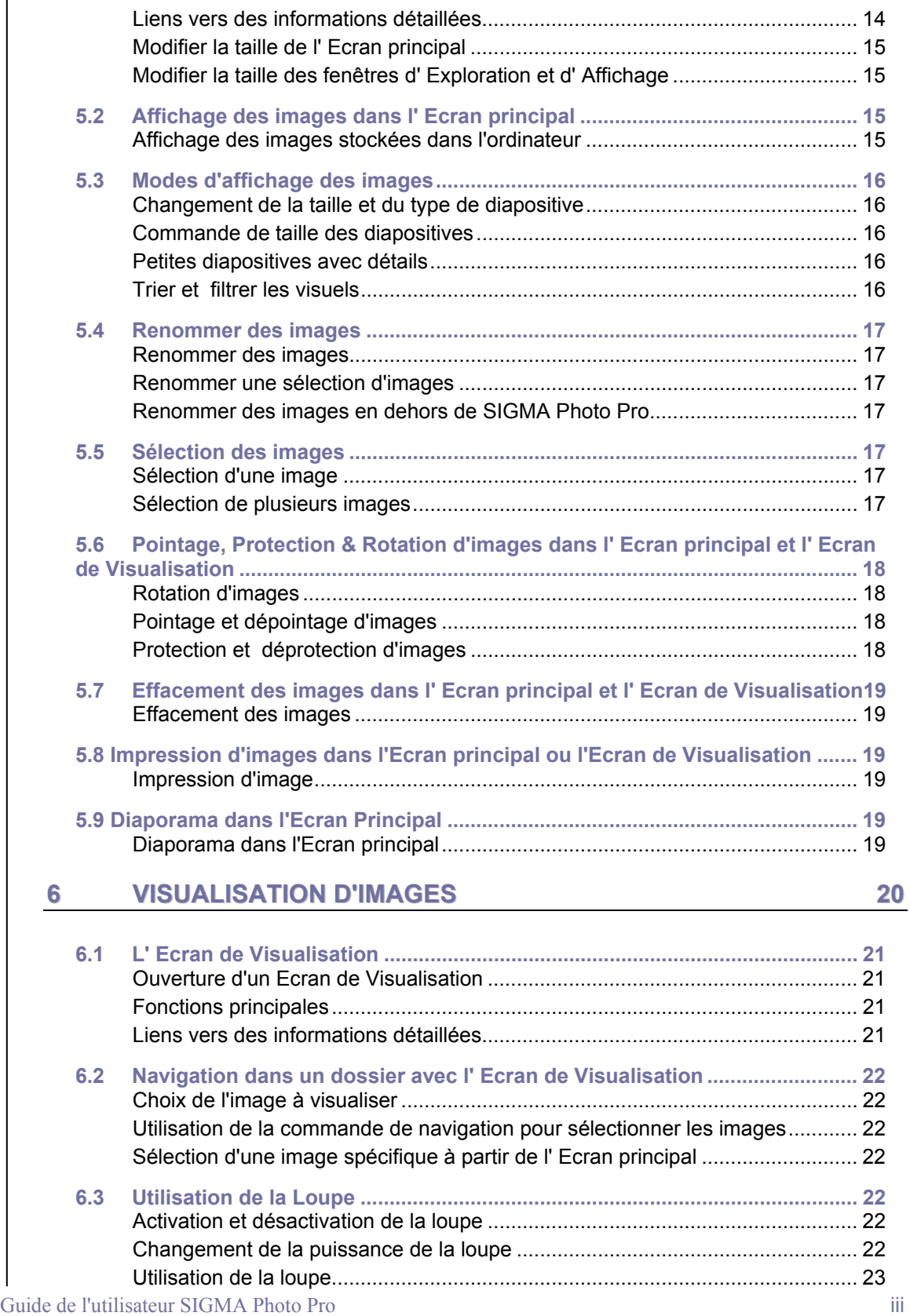

# **T a b l e d e s m a t i è r e s**

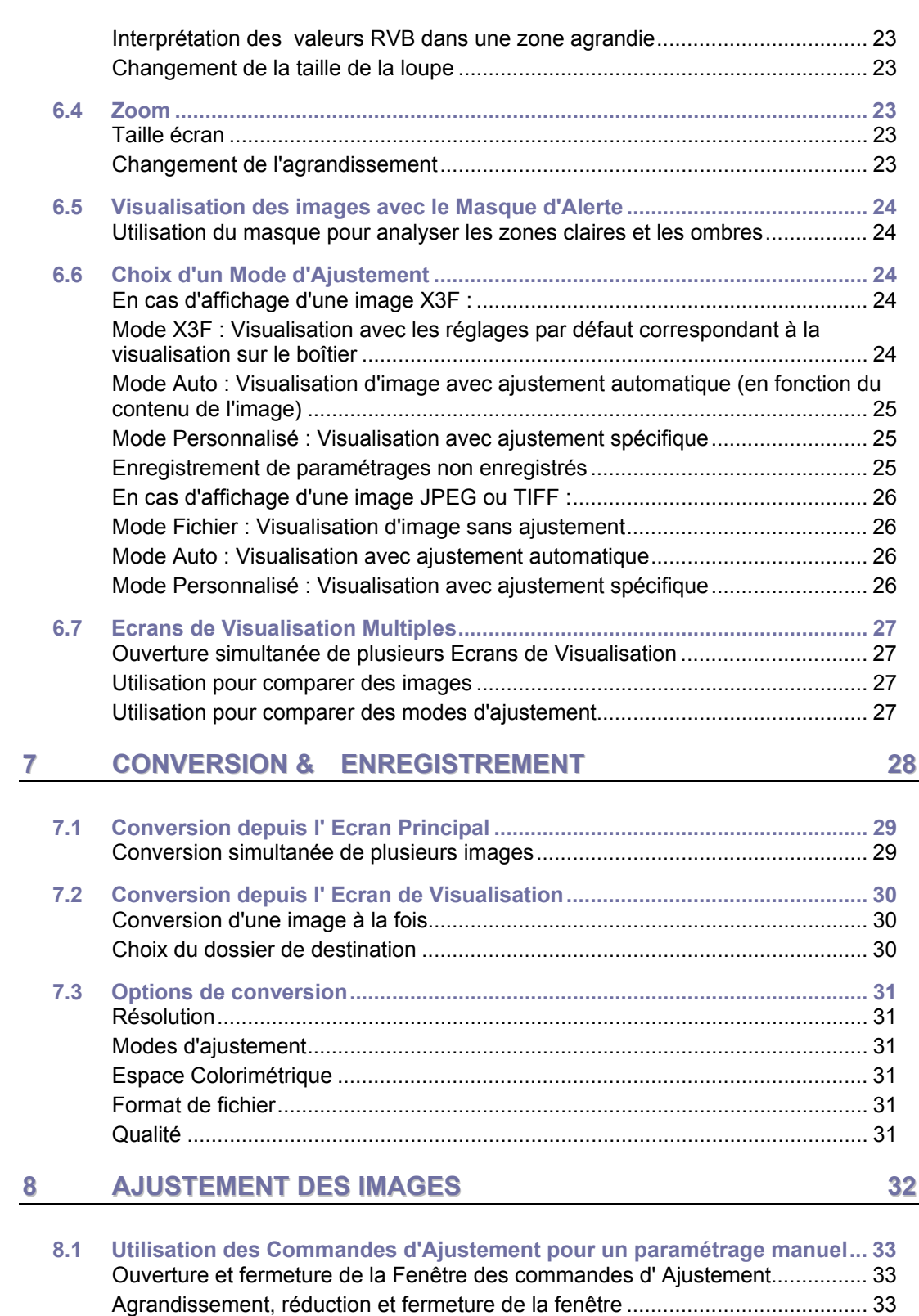

# **T a b l e d e s m a t i è r e s**

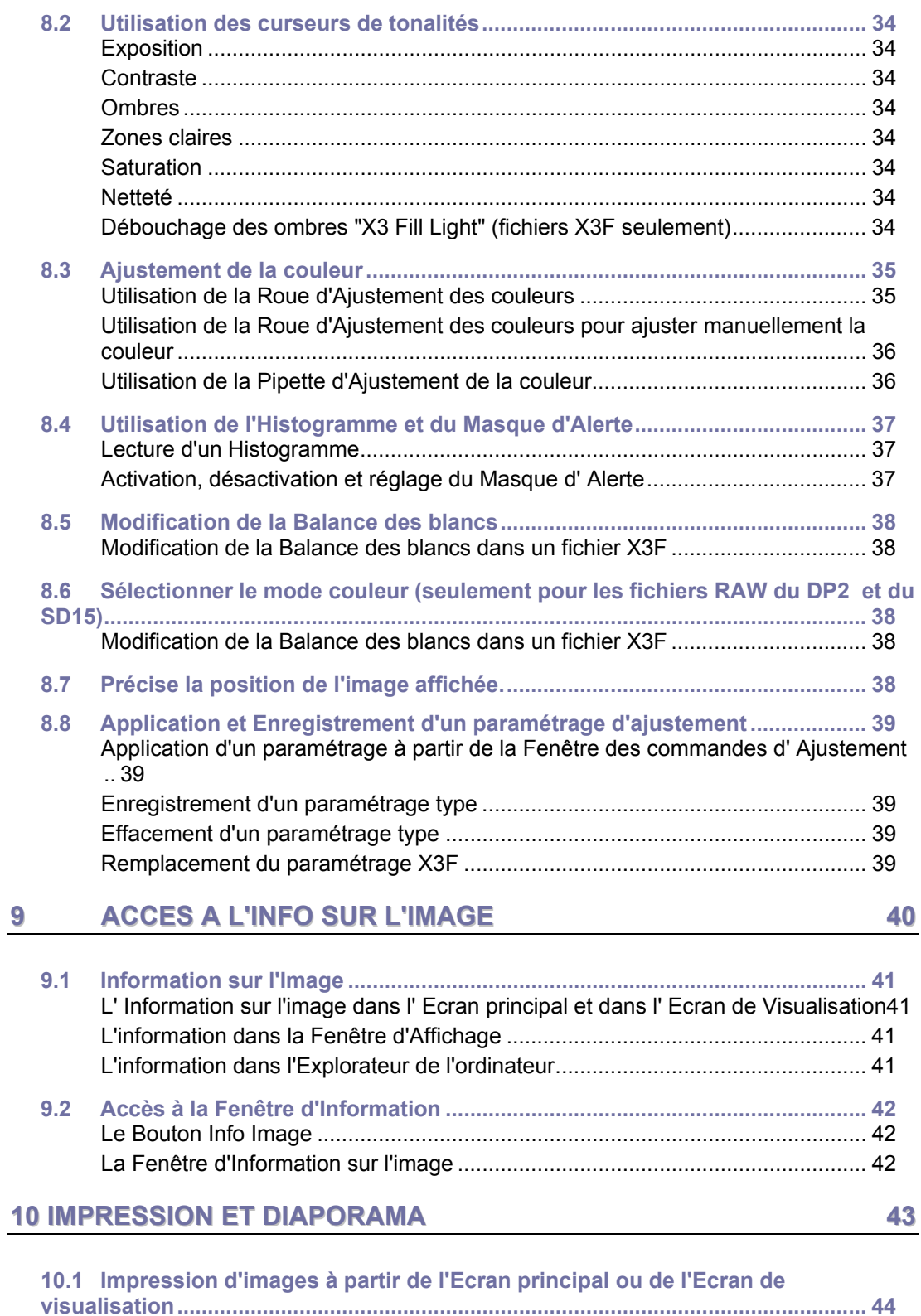

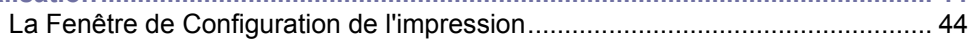

# Table des matières

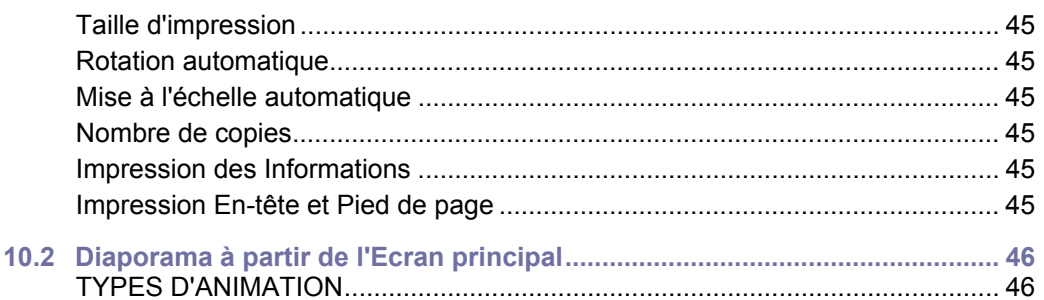

# <span id="page-7-0"></span>**1 INTRODUCTION**

**Dans ce chapitre, nous vous expliquerons…** 

- les principales fonctions de SIGMA Photo Pro
- comment fonctionne ce guide de l'utilisateur

# <span id="page-8-0"></span>**1.1 A propos de SIGMA Photo Pro**

#### <span id="page-8-1"></span>**Un tour d'horizon rapide de ce que vous pouvez faire avec SIGMA Photo Pro**

Vous trouverez ci-dessous les écrans et fenêtres accessibles dans SIGMA Photo Pro, le logiciel de traitement d' images des appareils photo numériques Sigma. Cliquez sur un écran ou une fenêtre pour l'agrandir.

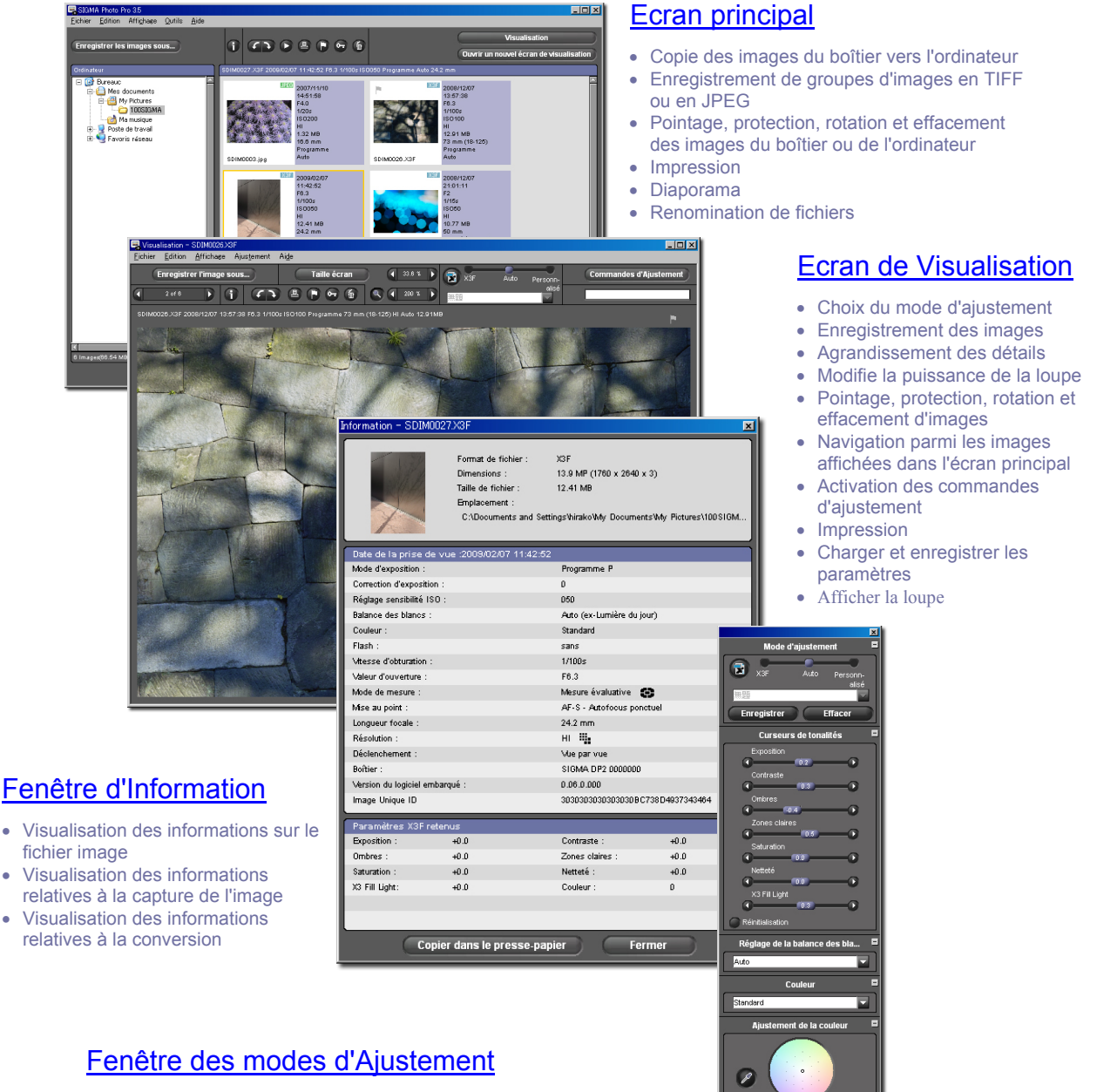

- Ajustement de la correction d'exposition, du contraste, des ombres, des zones claires, des zones saturées, de la netteté et du débouchage des ombres (X3 Fill Light)
- Ajustement colorimétrique
- Application sauvegarde et effacement des réglages personnalisés
- Visualisation de l'histogramme • Visualisation des alertes de sous ou sur exposition
- Ajustement de la balance des blancs
- Afficher la commande de *navigation*
- 
- Paramétrage de la couleur

#### <span id="page-9-0"></span>**Eléments de l' Ecran Principal**

Les principaux éléments de l'écran principal sont décrits ci-dessous. Cliquez sur les liens pour accéder à la section du guide qui en décrit les détails.

Cliquez sur le bouton Ouvrir un nouvel Ecran de Visualisation pour afficher d'autres images. Cliquez sur le [bouton](#page-35-2) Enregistrer les Cliquez sur Visualisation *p. [21](#page-27-4)* pour ouvrir images sous… *p. [29](#page-35-2)* pour convertir et un Ecran d[e Visualisation](#page-27-4) pour visualiser enregistrer une image X3F au format et ajuster une image en plein écran TIFF ou JPEG Cliquez sur le Bouton d'Information *p. [42](#page-48-3)* pour ouvrir l'écran [d'information de l'imag](#page-48-3)e Utilisez les Boutons d' Edition *p. [18](#page-24-0)* pour pivoter, poi[nter, protéger ou ef](#page-24-0)facer les images sélectionnées SIGMA Photo Pro 3.5  $\Box$ alxi Eichier Edition Affichage Qutils Aide ation Enregistrer les images sous... Ŵ Ouvrir un nouvel écran de vis .<br>12/07 11:42:52 F6.3 1/100s ISO050 Programme Auto 24.2 mi Ordinateur X3F 200 **R** Bureauc **JPEG Exercise**<br>Exercise documents B My Pictures<br>
My Pictures<br>
Ma musique<br>
Re Poste de travail Favoris réseau SDIM0003.jpg SDIM0026.X3P SDIM0027.X3F XSF X3F **X3F** SDIM0429.X3F SDIM0225.X3F SDIM0415.X3R 6 Images(66.64 MB 1 Image sélectionnée(12.41 MB) 體  $\Box$ Cliquez sur les Boutons d'Affichage *(p. [16\)](#page-22-5)* ou utilisez la commande d[e taille des diapositiv](#page-22-5)es afin de sélectionner la taille et le type des diapositives.

L' Explorateur ordinateur *p. [15](#page-21-4)* explore les disques et le[s dossiers de l'ordinateu](#page-21-4)r. Si l'appareil est connecté, il apparaît ici. Cliquez sur le répertoire désiré pour afficher les images qu'il contient

La Fenêtre d'Affichage *p. [14](#page-20-3)* présente so[us forme de diapositiv](#page-20-3)es les images contenues dans le boîtier ou dans un dossier de l'ordinateur

*Remarque : si vous connectez un SD9 ou un SD10 à l'ordinateur, il ne sera pas détecté. Veuillez utiliser un lecteur de carte CF.* 

#### <span id="page-10-0"></span>**Eléments de l' Ecran de Visualisation**

Les principaux éléments de l' Ecran de Visualisation sont repris ci-dessous. Cliquez sur les liens pour accéder à la section du guide qui en décrit les détails.

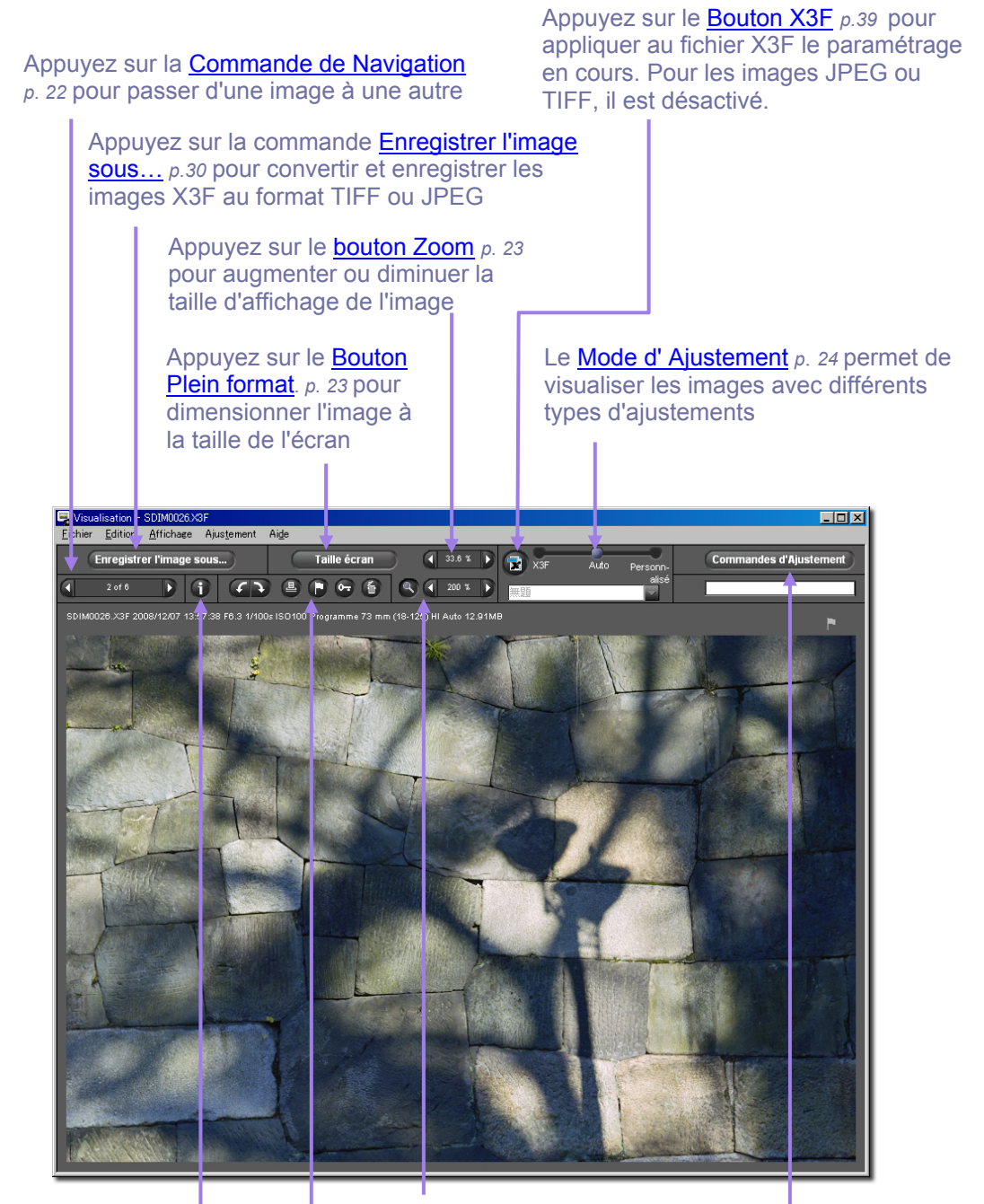

Cliquez sur le bouton [La Loupe](#page-28-5) *p. [22](#page-28-5)* pour agrandir l'image.

Utilisez les Boutons d' Edition *p. [18](#page-24-0)* pour pivoter, pointer, protéger, ou effacer l'image affichée

Cliquez sur le Bouton d'Information *p. [42](#page-48-3)* pour ouvrir la fenêt[re d'information sur l'im](#page-48-3)age

Appuyez sur [Commandes d' Ajustement](#page-39-3) *p. [33](#page-39-3)*  pour ouvrir la Fenêtre des commandes d'Ajustement

## <span id="page-11-0"></span>**1.2 A propos de ce mode d'emploi**

Ce mode d'emploi vous apporte toutes les information utiles quant à l'installation et à l'utilisation de SIGMA Photo Pro, le logiciel de traitement d'images qui accompagne votre appareil photo numérique SIGMA.

#### <span id="page-11-1"></span>**Symboles et conventions**

• Le déroulement des menus est le suivant :

*Menu Principal > Sous-Menu* 

• Les commandes au clavier sont indiquées comme suit :

*Ctrl + Lettre ou Symbole*  "Ctrl" est une abréviation pour la touche de contrôle sur un système Windows

#### <span id="page-11-2"></span>**Navigation dans la version sur écran du mode d'emploi**

Pour accéder au mode d'emploi de SIGMA Photo Pro pendant une session de SIGMA Photo Pro, sélectionnez *Aide > Aide Photo Pro* dans le menu de n'importe quel écran.

Les fonctions suivantes de la version sur écran du mode d'emploi au format PDF vous aident à naviguer et à accéder rapidement à certaines sections :

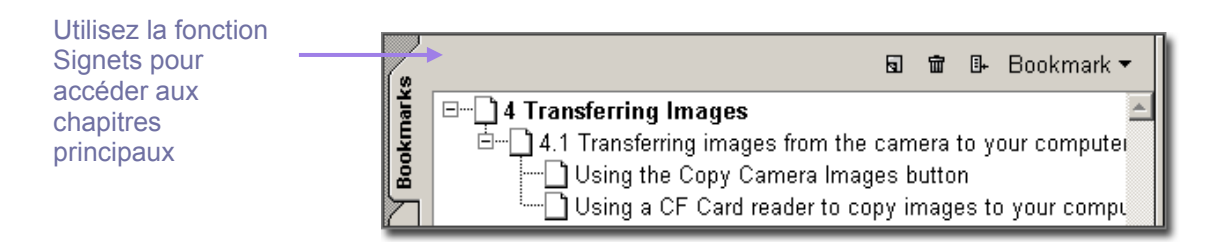

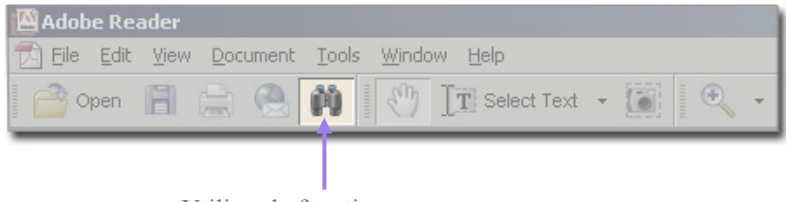

Utilisez la fonction Rechercher pour utiliser les mots clés

# <span id="page-12-0"></span>**2 PREPARATION DE L'ORDINATEUR**

**Dans ce chapitre, nous vous expliquerons…** 

- comment installer SIGMA Photo Pro sur votre ordinateur
- comment régler l'écran de votre ordinateur

# <span id="page-13-0"></span>**2.1 Installation du logiciel**

#### <span id="page-13-1"></span>**Configuration système Windows requise…**

Si vous utilisez votre appareil photo numérique SIGMA avec un PC, la configuration minimale suivante est requise pour pouvoir utiliser SIGMA Photo Pro :

- Pentium IV ou plus
- Windows XP (service pack2 ou plus) ou Windows Vista
- RAM 512MB ou plus (1GB ou plus recommandé)
- 1GB d'espace disque dur disponible
- carte vidéo 16-bit (24-bit recommandé)
- résolution d'écran 1024x768
- connexion USB (USB 2.0 recommandé)
- lecteur CD-ROM ou DVD-ROM

#### <span id="page-13-2"></span>**Installation et désinstallation du logiciel …**

Pour installer SIGMA Photo Pro sur votre ordinateur, introduisez le disque qui vous a été livré avec le boîtier SD9. Double-cliquez sur le symbole du lecteur CD dans le Poste de travail. Double-cliquez ensuite sur l'icône setup (Windows) pour installer le programme.

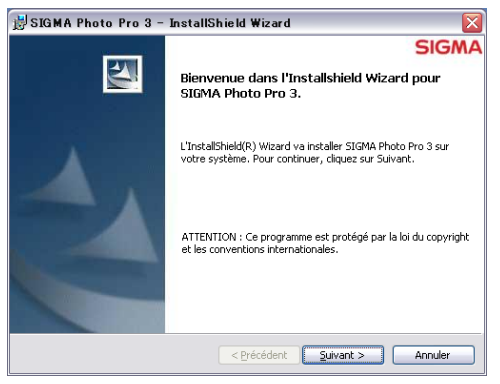

La fenêtre d'accueil s'affiche sur votre écran.

Suivez les instructions étape par étape qui vous permettent de choisir la langue d'affichage SIGMA Photo Pro sur l'ordinateur, choisir l'emplacement du dossier de l'application, etc.

*Nota : Vous devez fermer tous les autres programmes avant de lancer l'installation. Redémarrez l'ordinateur une fois le programme installé pour terminer l'installation des pilotes nécessaires à la reconnaissance de votre appareil.* 

Pour désinstaller le programme sous Windows, choisissez l'option Désinstaller dans la ligne SIGMA du menu Démarrer, ou utilisez l'options Ajout/Suppression de programmes dans le Panneau de configuration.

Pour réinstaller ou mettre à jour le programme, il faut d'abord le désinstaller et, ensuite, lancer l'installateur pour le réinstaller.

# <span id="page-14-0"></span>**2.2 Etalonnage de l'écran de l'ordinateur**

#### <span id="page-14-1"></span>**Vérification de la luminosité, du gamma et de la couleur**

Vous pourrez alors vérifier ses caractéristiques à partir de SIGMA Photo Pro en sélectionnant *Outils > Vérification de l'écran* dans l' Ecran principal.

Les éléments de cette boîte de dialogue ne concernent que la neutralité colorimétrique et le gamma. Utilisez les commandes de réglages de l'écran tels que recommandés par le fabricant pour les autres paramètres.

*Les ajustements de l'image sur écran seront d'autant meilleurs que l'écran sera bien réglé. Ses caractéristiques évoluant avec le temps, il est nécessaire d'en vérifier le réglage périodiquement. Nous vous conseillons de consulter la documentation y afférant et de procéder à l'étalonnage comme recommandé par le fabricant.*

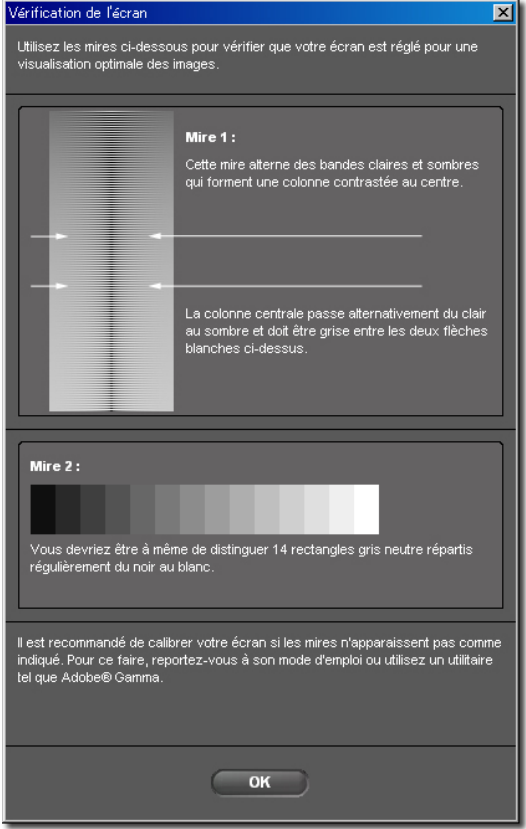

#### <span id="page-14-2"></span>**Utilisation d'un profil pré existant**

Pour toute information relative aux profils d'écran, consultez les documentations relatives à votre écran, au logiciel de gestion de profil ou au système.

#### <span id="page-14-3"></span>**Choix de la meilleure résolution en fonction de la taille de l'écran**

SIGMA Photo Pro est conçu pour fonctionner avec un écran d'une résolution de 800x600, mais la surface de visualisation des images n'est pas alors optimisée. Une résolution 1024x768 ou plus offre une meilleure flexibilité pour la visualisation et le conversion des images. Vous pouvez cependant réduire l' Ecran principal ou l' Ecran de Visualisation, réduire la Fenêtre d'Affichage à l'intérieur de l' Ecran principal, ou déplacer une fenêtre à l'intérieur de l'écran.

# <span id="page-15-0"></span>**3 AVANT DE COMMENCER**

**Dans ce chapitre, nous vous expliquerons…** 

- comment connecter le boîtier à votre ordinateur
- comment lancer SIGMA Photo Pro

# <span id="page-16-0"></span>**3.1 Connexion du boîtier à l'ordinateur**

Il est possible de connecter un appareil de la série SD ou DP à l'ordinateur pendant l'utilisation de Sigma Photo Pro.

*Nota : Vous ne pouvez pas l'utiliser an connectant un SD9 ou un SD10 à l'ordinateur.* 

#### <span id="page-16-1"></span>**Branchement des câbles de connexion**

Avant de connecter le boîtier à l'ordinateur en utilisant le câble USB, assurez-vous que le boîtier est hors tension. Branchez alors les câbles à l'ordinateur et à l'appareil.

#### <span id="page-16-2"></span>**Mise sous tension du boîtier**

Mettez le boîtier sous tension comme indiqué dans le mode d'emploi. SIGMA Photo Pro ne détectera l'appareil que lorsqu'il sera mis sous tension, après avoir été connecté à l'ordinateur.

#### <span id="page-16-3"></span>**Connexion de l'appareil**

Une fois le boîtier connecté à l'ordinateur et allumé, l'ordinateur détecte l'appareil en tant que mémoire de masse. Il sera affiché comme mémoire de masse dans l'Explorateur ordinateur du logiciel SIGMA Photo Pro. En cliquant sur ce dossier, les images présentent sur la carte seront affichées sur la Fenêtre d'Affichage. Si aucune image n'apparaît dans le Fenêtre d'Affichage, c'est que les images n'ont pas été sauvegardées sur la carte.

*Rappel : les boîtiers SD9 et SD10 ne seront pas détectés.*

## <span id="page-16-4"></span>**3.2 Lancement du logiciel**

#### <span id="page-16-5"></span>**Ouverture et fermeture de SIGMA Photo Pro**

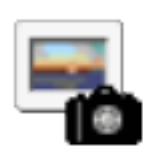

Vous pouvez lancer SIGMA Photo Pro sans boîtier connecté en double-cliquant sur l'icône de l'application dans le bureau. L' Ecran principal s'ouvrira et le dernier répertoire utilisé sera sélectionné dans l' Explorateur ordinateur. Toutes les images X3F, JPEG, ou TIFF contenues dans ce répertoire seront affichées. Si vous lancez SIGMA Photo Pro pour la première fois, aucun répertoire ne sera sélectionné.

Pour sortir de l'application, cliquez sur la croix de fermeture dans la barre de titre de l' Ecran principal ou sélectionnez *Fichier > Fermer* dans le menu de l' Ecran principal.

# <span id="page-17-0"></span>**4 TRANSFERT DES IMAGES**

**Dans ce chapitre, nous vous expliquerons…** 

- comment copier des images depuis le boîtier vers l'ordinateur
- comment supprimer les images de la carte CF après leur copie

## <span id="page-18-0"></span>**4.1 Transfert des images du boîtier vers l'ordinateur**

Le transfert de vos images de l'appareil vers un dossier de votre ordinateur assure la sauvegarde des fichiers X3F ou JPEG pour un usage ultérieur.

*Nota: Il n'est pas possible de transférer directement les images vers un support tel qu'un CD-ROM.* 

#### <span id="page-18-1"></span>**Connectez l'appareil à l'ordinateur.**

Connectez l'appareil à l'ordinateur avec le câble USB fourni. L'ordinateur détecte l'appareil en tant que mémoire de masse.

#### <span id="page-18-2"></span>**Pour transférer les fichiers de l'appareil à l'ordinateur**

#### **1. Transfert dans un dossier déjà existant**

- 1. Double-cliquez sur le disque ou le dossier à sélectionner dans l'explorateur situé à gauche de l'Ecran principal.
- 2. Les dossiers sont affichés sous leur disque ou leur dossier parent. Choisissez le dossier de destination des images.

Si vous souhaitez créer un nouveau dossier, cliquez droit sur le disque ou le dossier parent et sélectionnez "Nouveau dossier".

#### **2. Ouverture du dossier SIGMA (dans le dossier DCIM créé par l'appareil) et sélection du (des) fichier(s) image (s) à transférer.**

- 1. Double cliquez sur le disque affiché dans l'explorateur situé sur la gauche de l'Ecran principal.
- 2. Cliquez sur le dossier DCIM
- 3. Cliquez sur le dossier SIGMA recherché créé dans le dossier DCIM.
- 4. Sélectionnez les images que vous souhaitez transférer vers l'ordinateur à partir de la fenêtre d'affichage. Si vous souhaitez sélectionner toutes les images, appuyez sur *Ctrl + A* ou cliquez sur "Sélectionner tout" dans le menu Edition.

#### **3. Transfert des images par Glisser & Coller ou Copier & Coller .**

- 1. Pointez la souris sur les images sélectionnées . Cliquez sur le bouton gauche et déplacez la sélection vers le dossier des destination retenu en maintenant le bouton enfoncé. Relâchez le bouton pour valider le déplacement.
- 2. Vous pouvez aussi transférer les images en cliquant droit sur la sélection. Sélectionnez "Copier" dans le menu contextuel et copiez ensuite dans le dossier souhaité en sélectionnant "Copier" dans le menu contextuel.

Il est possible de transférer directement les fichiers de la carte mémoire de l'appareil vers l'ordinateur en suivant la procédure ci-dessus.

#### <span id="page-18-3"></span>**Utilisation d'un lecteur de carte pour copier les images sur l'ordinateur**

Il est possible de transférer les images sur votre ordinateur avec un lecteur de cartes. Quand le lecteur de cartes est relié à votre ordinateur, il sera affiché comme un dossier dans l'explorateur ordinateur du logiciel SIGMA Photo Pro.

# <span id="page-19-0"></span>**5 GESTION DES IMAGES**

**Dans ce chapitre, nous vous expliquerons…** 

- comment afficher, visualiser et trier les images
- comment sélectionner et déplacer des images
- comment renommer des images
- comment pointer, protéger et pivoter des images
- comment effacer des images

# <span id="page-20-3"></span><span id="page-20-0"></span>**5.1 Description de l' Ecran principal**

#### <span id="page-20-1"></span>**Fonctions principales**

L'Ecran principal permet de:

- Copier des images depuis le boîtier vers votre ordinateur
- Visualiser des images sous forme de diapositives
- Convertir et sauvegarder des groupes d'images
- Copier et déplacer des images d'un dossier vers un autre
- Pivoter, pointer ou protéger des images
- Renommer ou effacer des images
- Accéder à la Fenêtre d'Information
- Ouvrir l' Ecran de Visualisation d'une image
- Imprimer
- Lancer un diaporama
- Conversion en fichier JPEG
- Modification de la balance des blancs
- Paramètres personnels

La Fenêtre d'Affichage fait apparaître les images directement depuis le boîtier si l'Explorateur boîtier est sélectionné ou depuis un répertoire de l'ordinateur si l'Explorateur ordinateur est sélectionné. La barre de titre de l'explorateur sélectionné apparaît en sur-brillance bleue.

L'Ecran principal demeure toujours ouvert durant une session de SIGMA Photo Pro. La fermeture de l' Ecran principal entraîne la fermeture de l'application et de toutes les écrans ou fenêtres ouverts.

#### <span id="page-20-2"></span> **Liens vers des informations détaillées**

Cliquez sur les liens ci-dessous pour accéder à une description détaillée des éléments de l' Ecran principal.

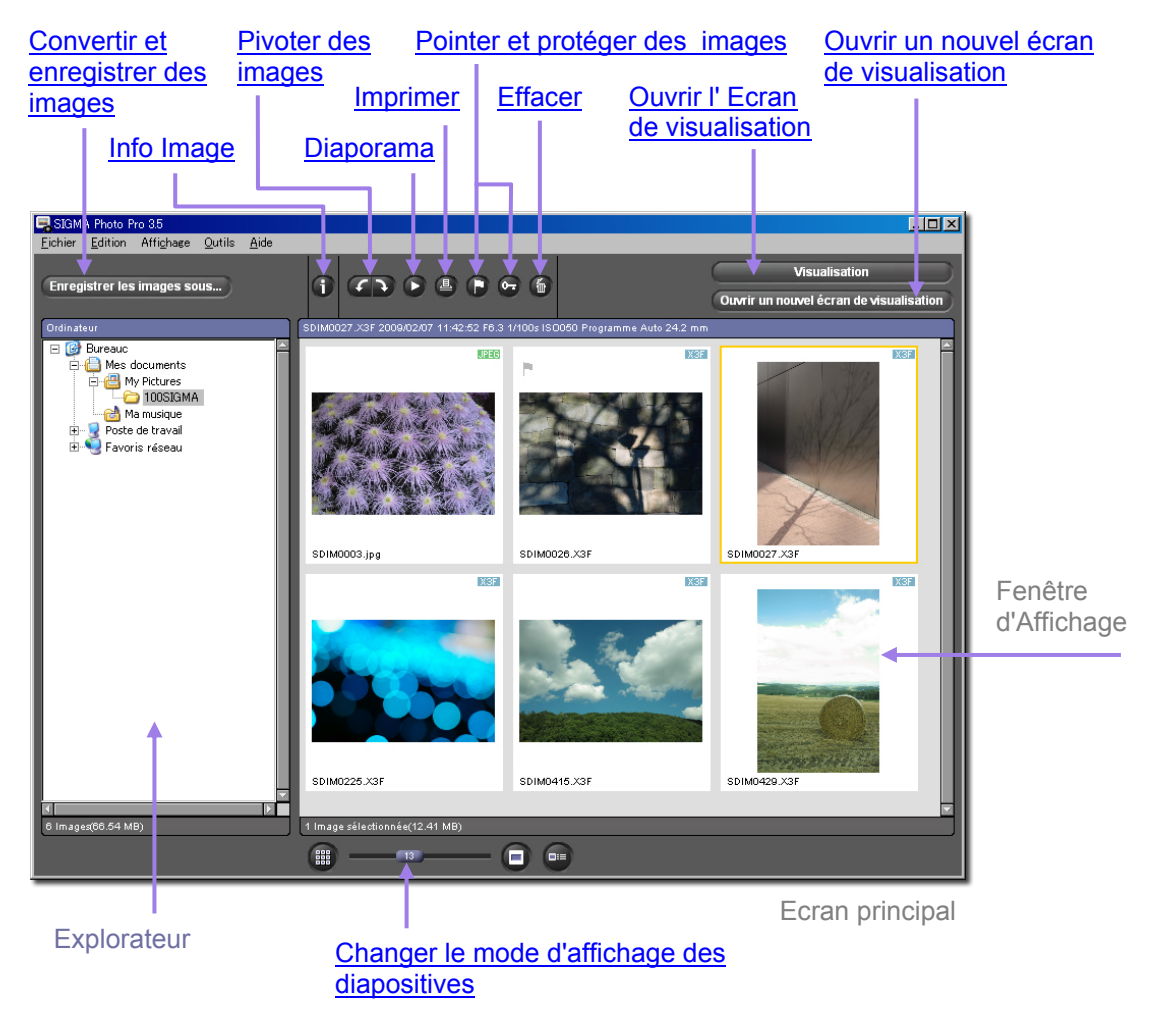

#### <span id="page-21-0"></span>**Modifier la taille de l' Ecran principal**

Utilisez les commandes dans la barre de titre pour agrandir, réduire et restaurer la taille de l' Ecran principal. Vous pouvez ajuster la taille en glissant à partir du coin inférieur droit de l'Ecran.

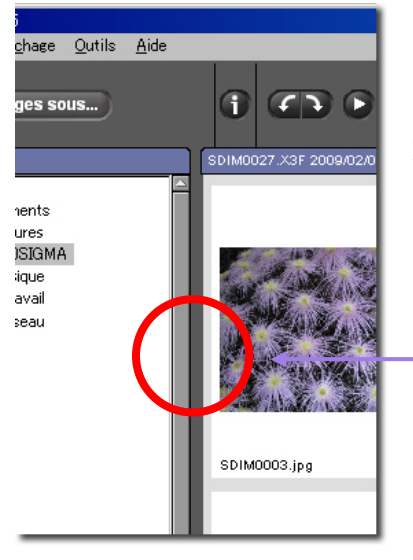

#### <span id="page-21-1"></span>**Modifier la taille des fenêtres d' Exploration et d' Affichage**

Pour changer les dimensions respectives des fenêtres d'Exploration et d'Affichage, cliquez et faites glisser le trait de séparation des deux fenêtres. SIGMA Photo Pro mémorisera cette disposition lors du prochain lancement de l'application.

> Faites glisser la bordure grisée vers la gauche ou vers la droite pour changer les tailles respectives des fenêtres d'Exploration et d'Affichage

## <span id="page-21-4"></span><span id="page-21-2"></span>**5.2 Affichage des images dans l' Ecran principal**

<span id="page-21-3"></span>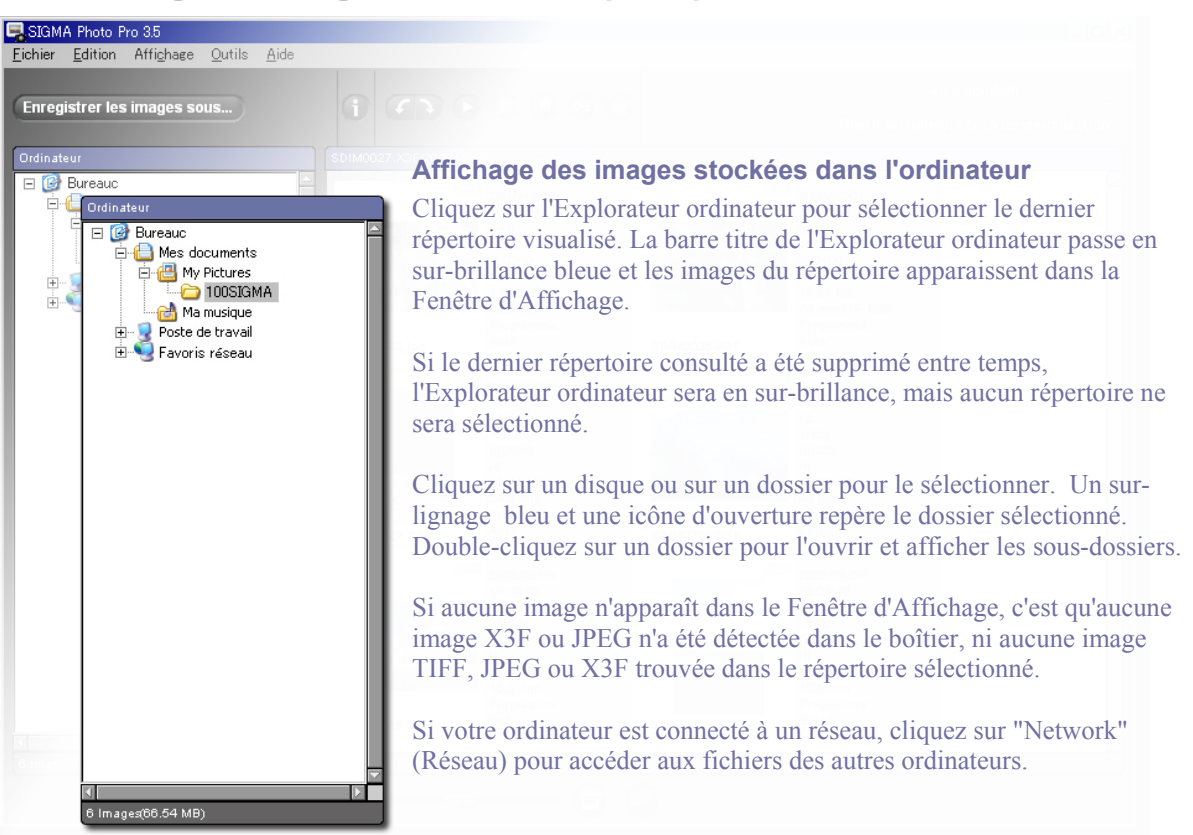

## <span id="page-22-5"></span><span id="page-22-0"></span>**5.3 Modes d'affichage des images**

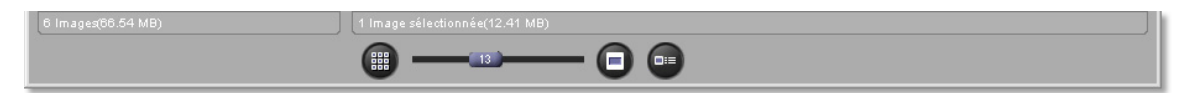

#### <span id="page-22-1"></span>**Changement de la taille et du type de diapositive**

Cliquez sur les *Boutons d'Affichage* situés au bas de l' Ecran principal pour afficher les images avec ou sans texte, et à différentes tailles.

#### <span id="page-22-2"></span>**Commande de taille des diapositives**

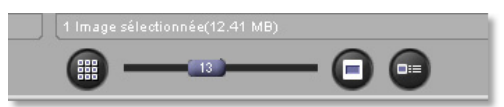

Il est possible de changer la taille d'affichage des diapositives en utilisant le curseur ou en cliquant sur les boutons situés aux extrémités. Vous pouvez également changer la taille des diapositives depuis le menu *Affichage* 

*> Diapositive (très petites, petites, moyennes, grandes diapositives)* de l'Ecran principal.

#### <span id="page-22-3"></span>**Petites diapositives avec détails**

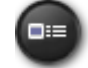

Cliquez sur le bouton ou sélectionnez *Affichage > Diapositives avec détails*

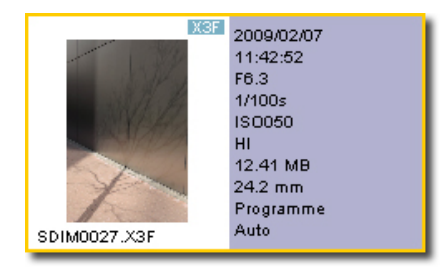

#### <span id="page-22-4"></span>**Trier et filtrer les visuels**

Les options de tri et de filtre des visuels sont accessibles par le menu Affichage dans la barre de menus de l' Ecran principal. Utilisez les options ou les raccourcis clavier équivalents pour afficher les visuels spécifiés dans la Fenêtre d'affichage.

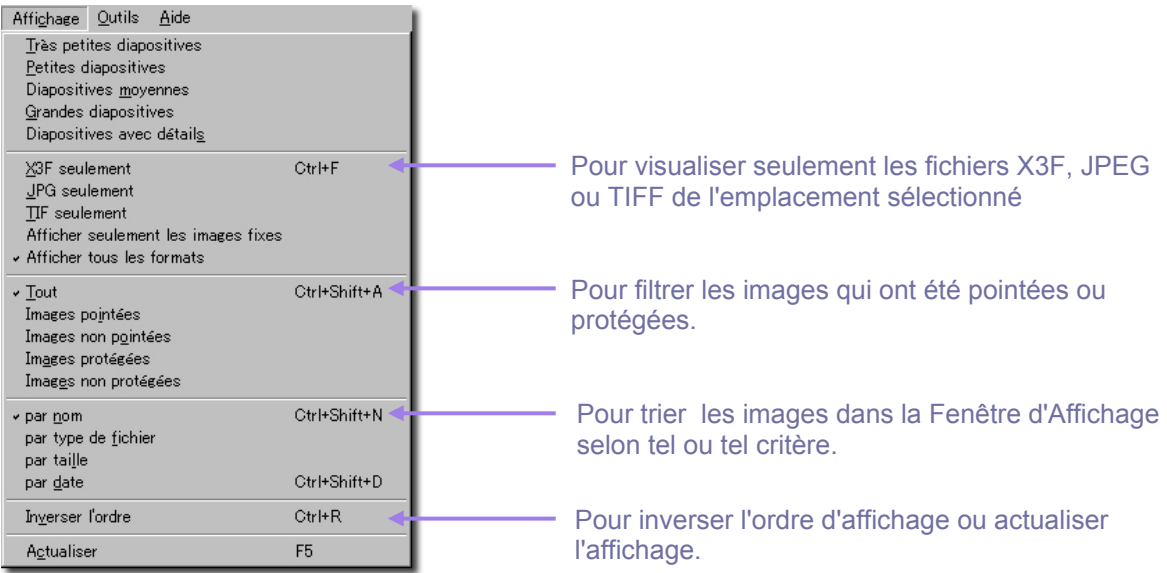

## <span id="page-23-0"></span>**5.4 Renommer des images**

#### <span id="page-23-1"></span>**Renommer des images**

Cliquez droit sur l'image dans la Fenêtre d'Affichage et sélectionnez Renommer dans la liste.

#### <span id="page-23-2"></span>**Renommer une sélection d'images**

La boîte de dialogue "Renommer la sélection" permet de renommer toutes les images sélectionnées dans un dossier. Sélectionnez les images, cliquez sur *Fichier* dans l'Ecran principal et sélectionnez *Renommer la sélection*. Entrez un nom qui sera commun à toutes les images sélectionnées dans la fenêtre *Nommer* et un nombre de démarrage de la série dans le fenêtre *Commencer à #*. Si le nom existe déjà dans le même dossier, un message d'erreur s'affiche.

#### <span id="page-23-3"></span>**Renommer des images en dehors de SIGMA Photo Pro**

Le changement de nom (SDIM#####) d'un fichier X3F sur la carte CF le rend illisible par le boîtier. Par contre, une fois qu'une image a été copiée dans l'ordinateur, le nom du fichier peut être modifié.

Avec un PC, lorsque vous modifiez un nom de fichier en dehors de l'application, l'extension (.X3F) ne doit pas être changée pour que le fichier puisse être reconnu par SIGMA Photo Pro en tant que fichier natif. Les fichiers convertis comportent les extensions .TIF et .JPG qui ne doivent pas non plus être modifiées.

*Remarque : ne changez pas l'extension quand vous renommez un fichier. Si l'extension est modifiée, le fichier ne sera plus lisible par SIGMA Photo Pro.* 

#### <span id="page-23-4"></span>**5.5 Sélection des images**

#### <span id="page-23-5"></span>**Sélection d'une image**

Cliquez sur une diapositive pour la sélectionner. Double-cliquez pour sélectionner une image et l'ouvrir dans un Ecran de Visualisation. Les images sélectionnées sont surlignées en jaune.

#### <span id="page-23-6"></span>**Sélection de plusieurs images**

Utilisez les procédures suivantes pour sélectionner et désélectionner les diapositives avec la souris :

- *Maj + clic* sur les diapositives pour une sélection consécutive (série continue de diapositives)
- *Ctrl + clic* sur les diapositives pour une sélection multiple non consécutive
- *Ctrl* + *A* pour sélectionner toutes les diapositives
- *Click* dans un espace vide ou tapez *Ctrl + D* pour annuler une sélection
- *Ctrl + Maj + I* pour inverser la sélection en cours

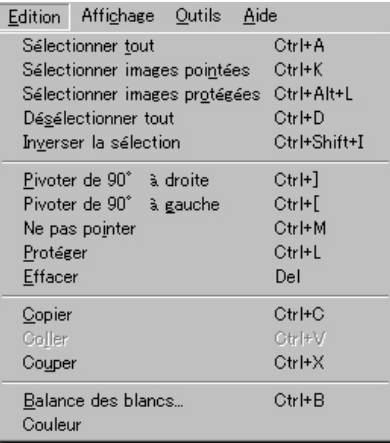

Les options de menu suivantes et les commandes clavier correspondantes permettent également de sélectionner et désélectionner des diapositives :

# <span id="page-24-0"></span>**5.6 Pointage, Protection & Rotation d'images dans l' Ecran principal et l' Ecran de Visualisation**

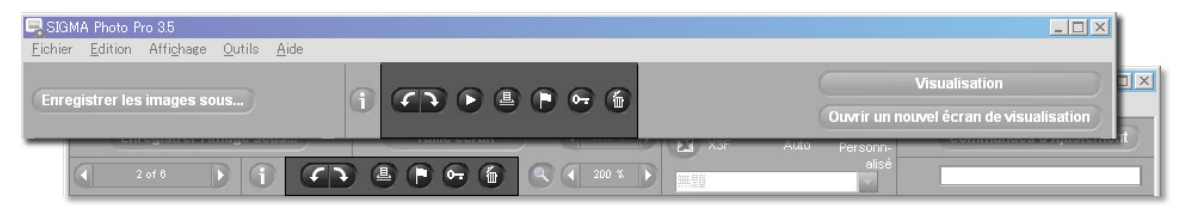

#### <span id="page-24-1"></span>**Rotation d'images**

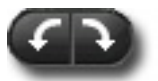

Utilisez les boutons *Pivoter* ou les commandes Pivoter du menu Edition pour changer l'orientation d'une diapositive. Les images réorientées dans le boîtier le demeurent une fois transférées dans l'ordinateur.

- Sélectionnez les images et cliquez sur le bouton *Pivoter* de gauche pour faire pivoter une image vers la gauche.
- Cliquez sur le bouton *Pivoter* de droite pour faire pivoter une image vers la droite.
- Seules les images X3F, JPEG et TIFF peuvent faire l'objet d'une rotation.

#### <span id="page-24-2"></span>**Pointage et dépointage d'images**

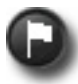

Pointez des images si vous voulez pouvoir identifier des groupes d'images pour les transférer, les copier, les convertir ou les déplacer. Les images pointées dans le boîtier le demeurent une fois transférées dans l'ordinateur.

- Sélectionnez une ou plusieurs images et cliquez sur le bouton *Pointer ou la commande Pointer du menu Edition* pour pointer.
- Sélectionnez une ou plusieurs images pointées et cliquez sur le bouton *Pointer* ou la commande Ne pas pointer du menu Edition pour dépointer.
- Si une sélection comporte des images pointées et non pointées, elles seront toutes pointées.
- Si toute la sélection est déjà pointée, le bouton *Pointer* annule le pointage de toutes les images.
- Seules les images X3F peuvent être pointées.

#### <span id="page-24-3"></span>**Protection et déprotection d'images**

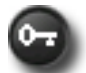

Protéger des images permet d'éviter un effacement accidentel. Les images protégées dans le boîtier demeurent protégées après leur transfert dans l'ordinateur.

- Sélectionnez une ou plusieurs images et cliquez sur le bouton *Protéger* pour protéger
- Sélectionnez une ou plusieurs images protégées et cliquez sur *Protéger* pour ôter la protection.
- Si une sélection comporte des images protégées et non protégées, elles seront toutes protégées.
- Si toute la sélection est déjà protégée, le bouton *Protéger* annule la protection de toutes les images
- les images JPEG, TIFF et X3F peuvent être protégées.

*Remarque : ces opérations ne sont pas possibles à partir d'un support de lecture seule tel qu'un CD-ROM* 

## <span id="page-25-6"></span><span id="page-25-0"></span>**5.7 Effacement des images dans l' Ecran principal et l' Ecran de Visualisation**

#### <span id="page-25-1"></span>**Effacement des images**

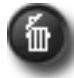

- Sélectionnez les images et cliquez sur le bouton *Effacer*, appuyez sur la touche Suppr du clavier ou sélectionnez Effacer dans le menu Edition.
- Une boîte de dialogue vous guidera dans le processus d'effacement.
- Les images protégées doivent être déprotégées avant de pouvoir être effacées.
- Les images JPEG, TIFF et X3F peuvent être effacées.
- Les images effacées peuvent être récupérées dans la corbeille.

*Remarque : ces opérations ne sont pas possibles à partir d'un support de lecture seule tel qu'un CD-ROM* 

## <span id="page-25-7"></span><span id="page-25-2"></span>**5.8 Impression d'images dans l'Ecran principal ou l'Ecran de Visualisation**

#### <span id="page-25-3"></span>**Impression d'image**

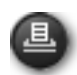

Cliquez sur le bouton Imprimer ou sélectionnez *Fichier > Imprimer* dans le menu. Pour plus de détails, veuillez vous reporter à la section [10.1.](#page-50-2) 

# <span id="page-25-8"></span><span id="page-25-4"></span>**5.9 Diaporama dans l'Ecran Principal**

#### <span id="page-25-5"></span>**Diaporama dans l'Ecran principal**

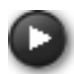

Cliquez sur le bouton Diaporama ou sélectionnez *Fichier > Diaporama* dans le menu. Pour plus de détails, veuillez vous reporter à la section 10.2.

# <span id="page-26-0"></span>**6 VISUALISATION D'IMAGES**

**Dans ce chapitre, nous vous expliquerons…**

- comment ouvrir un Ecran de **Visualisation**
- comment sélectionner les images dans un Ecran de **Visualisation**
- comment visualiser des détails en utilisant le zoom
- comment vérifier les zones d'ombres et les zones claires avec le masque d'Alerte
- comment utiliser les modes d'ajustement
- comment ouvrir des Ecrans de **Visualisation** multiples
- comment modifier le paramétrage d'un fichier X3F

# <span id="page-27-4"></span><span id="page-27-0"></span>**6.1 L' Ecran de Visualisation**

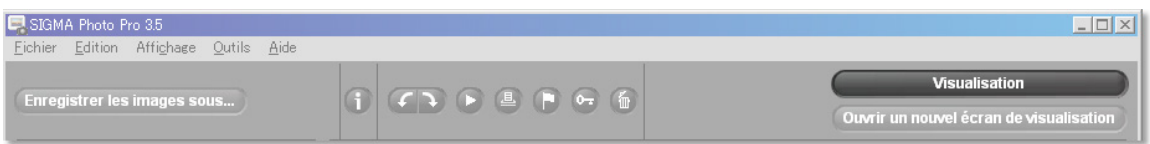

## <span id="page-27-1"></span>**Ouverture d'un Ecran de Visualisation**

Vous pouvez ouvrir un Ecran de Visualisation en double cliquant sur une diapositive, ou en cliquant sur le bouton *Visualisation* après avoir sélectionné une diapositive dans l' Ecran principal.

#### <span id="page-27-2"></span>**Fonctions principales**

Utilisez l' Ecran de Visualisation pour :

- Visualiser des images individuellement en grande taille et avec une meilleure résolution
- Convertir et enregistrer les images une à une
- Appliquer des ajustements à l'image
- Accéder aux Commandes d'Ajustement pour une conversion personnalisée
- Pointer, protéger, pivoter ou effacer des images
- Naviguer d'une image à une autre depuis le boîtier ou un dossier donné
- Accéder à la Fenêtre d'Information de l'image

#### <span id="page-27-3"></span>**Liens vers des informations détaillées**

Cliquez sur les liens ci-dessous pour accéder à une description détaillée des éléments de l' Ecran de Visualisation.

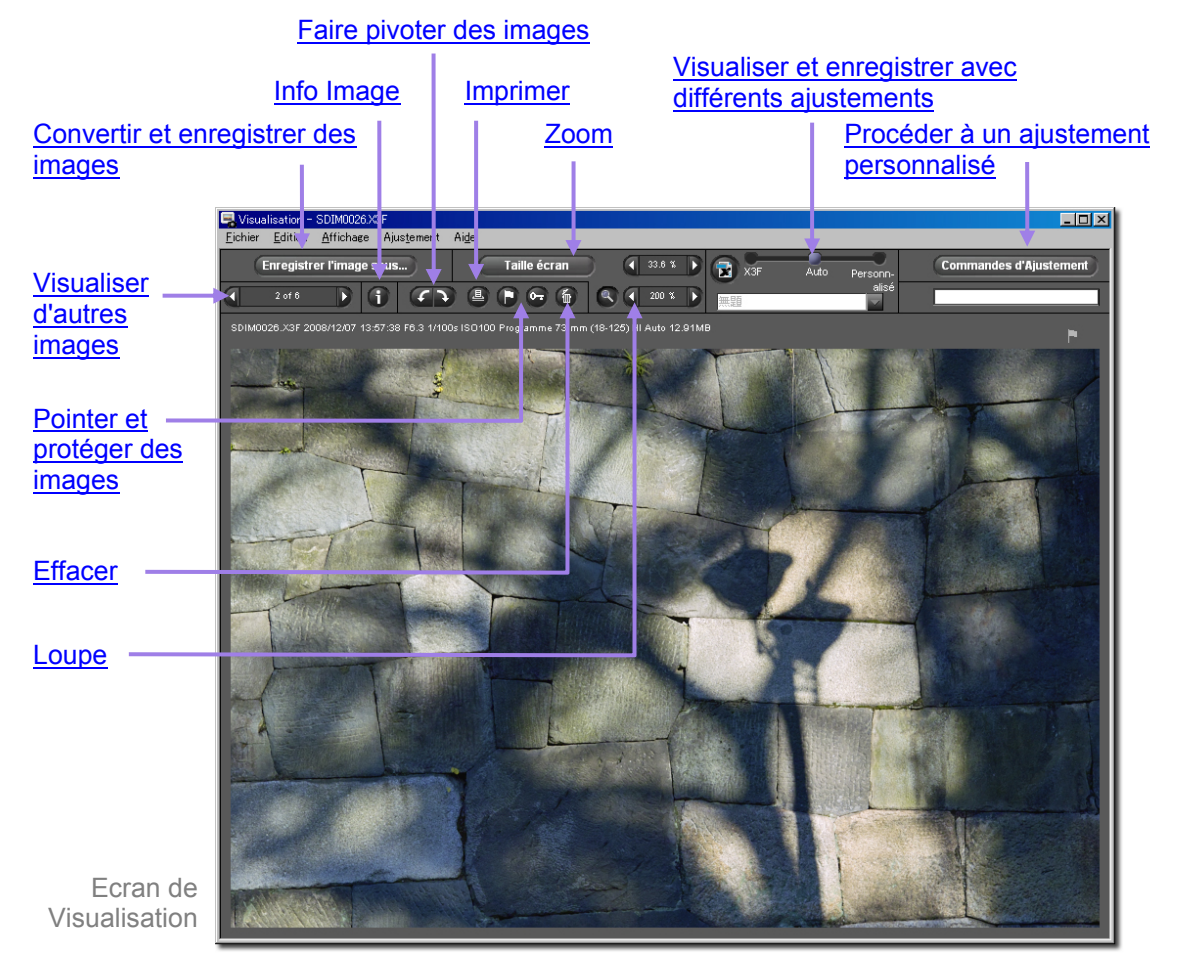

# <span id="page-28-7"></span><span id="page-28-0"></span>**6.2 Navigation dans un dossier avec l' Ecran de Visualisation**

#### <span id="page-28-1"></span>**Choix de l'image à visualiser**

Lorsque vous ouvrez un Ecran de Visualisation, la première image sélectionnée dans l' Ecran principal s'affiche. Un double clic sur une diapositive dans l' Ecran principal ou toute sélection d'une diapositive suivie d'un clic sur le bouton *Visualisation* remplace l'image dans l' Ecran de Visualisation.

#### <span id="page-28-2"></span>**Utilisation de la commande de navigation pour sélectionner les images**

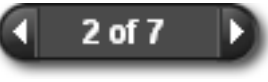

Cliquez sur la commande de *Navigation* pour passer d'une image à l'autre parmi les diapositives affichées dans l' Ecran principal. Vous pouvez aussi sélectionner *Affichage > Image suivante* ou I*mage précédente* dans la barre de

menu de l' Ecran de Visualisation.

La flèche *Précédente* devient grise lorsque vous visualisez la première image du répertoire. La flèche *Suivante* devient grise lorsque vous visualisez la dernière image du répertoire.

Si vous changez de répertoire dans l' Ecran principal, la commande de *Navigation* est désactivée jusqu'à ce que vous remplaciez l'image en cours de visualisation par une image du nouveau répertoire.

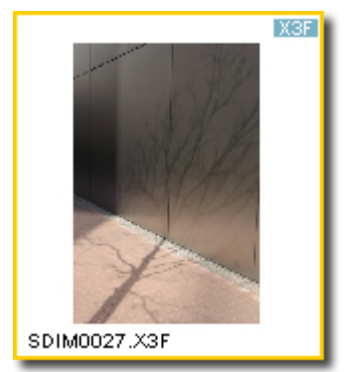

#### <span id="page-28-3"></span>**Sélection d'une image spécifique à partir de l' Ecran principal**

Pour visualiser une image donnée à partir de l' Ecran principal une fois que vous avez ouvert un Ecran de Visualisation, double cliquez sur la diapositive dans l' Ecran principal. La nouvelle image remplacera celle qui était affichée dans l' Ecran de Visualisation.

# <span id="page-28-4"></span>**6.3 Utilisation de la Loupe**

#### <span id="page-28-5"></span>**Activation et désactivation de la loupe**

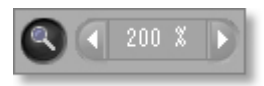

Cliquez sur le bouton *Loupe* pour changer le pointeur de souris en loupe. Placez la loupe au dessus de l'image pour agrandir la zone où elle se situe. Pour désactiver la loupe et revenir sur la flèche, cliquez à nouveau sur le bouton.

#### <span id="page-28-6"></span>**Changement de la puissance de la loupe**

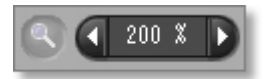

La loupe permet d'afficher une partie de l'image dans l' Ecran de Visualisation agrandie jusqu'à 800%. Pour changer le coefficient d'agrandissement, cliquez sur les flèches gauche ou droite situées à côté du bouton *Loupe*. Il est indiqué entre les deux flèches.

#### <span id="page-29-0"></span>**Utilisation de la loupe**

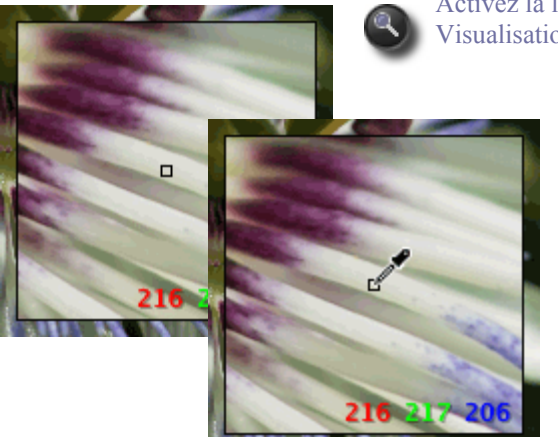

Activez la loupe en cliquant sur le bouton *Loupe* dans l' Ecran de Visualisation

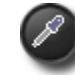

Pour restaurer la fonction Loupe lorsque la *Pipette d'Ajustement colorimétrique* est active, cliquez sur le bouton de la pipette dans la Fenêtre des commandes d'Ajustement. Le curseur reviendra à son état précédent, soit loupe, soit pointeur.

#### <span id="page-29-1"></span>**Interprétation des valeurs RVB dans une zone agrandie**

Trois nombres s'affichent dans le coin inférieur droit de l'agrandissement. Ils représentent les valeurs Rouge, Vert et Bleu d'un échantillon de 5 x 5 pixels situé au centre de la zone agrandie. Pour plus d'information sur les couleurs, reportez-vous à la [section 8.3,](#page-41-2) Ajustement de la couleur.

#### <span id="page-29-2"></span>**Changement de la taille de la loupe**

Lorsque vous utilisez la loupe dans l'Ecran de Visualisation, un clic droit vous permet de sélectionner la taille d'affichage de la loupe.

Vous pouvez également changer la taille de la loupe en sélectionnant celle-ci depuis le menu Affichage > Loupe (Petite, Moyenne, Grande)

# <span id="page-29-6"></span><span id="page-29-3"></span>**6.4 Zoom**

#### <span id="page-29-4"></span>**Taille écran**

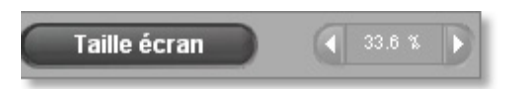

Cliquez sur le bouton Taille écran pour ajuster l'affichage à la taille de l'Ecran de visualisation.

#### <span id="page-29-5"></span>**Changement de l'agrandissement**

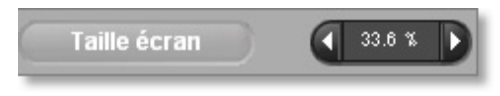

Le zoom permet d'afficher l'image dans l' Ecran de Visualisation agrandie jusqu' à 1600%. Pour changer le coefficient d'agrandissement, cliquez sur les signes + et – situés de chaque côté du bouton de *Zoom*. Le coefficient,

qui peut descendre jusque 6,7% (1/15), s'inscrit au milieu. Vous pouvez aussi faire varier le coefficient d'agrandissement avec les touches + et – du clavier.

## <span id="page-30-6"></span><span id="page-30-0"></span>**6.5 Visualisation des images avec le Masque d'Alerte**

#### <span id="page-30-1"></span>**Utilisation du masque pour analyser les zones claires et les ombres**

Le rouge représente les zones claires qui excèdent la valeur paramétrée dans l'histogramme situé dans la Fenêtre d'Ajustement et le bleu représente les zones sombres qui sont en dessous de la valeur paramétrée dans la Fenêtre d'Ajustement. Veuillez vous reporter [Section 8.4 p](#page-43-3)our plus d'information au sujet du Masque d' Alerte.

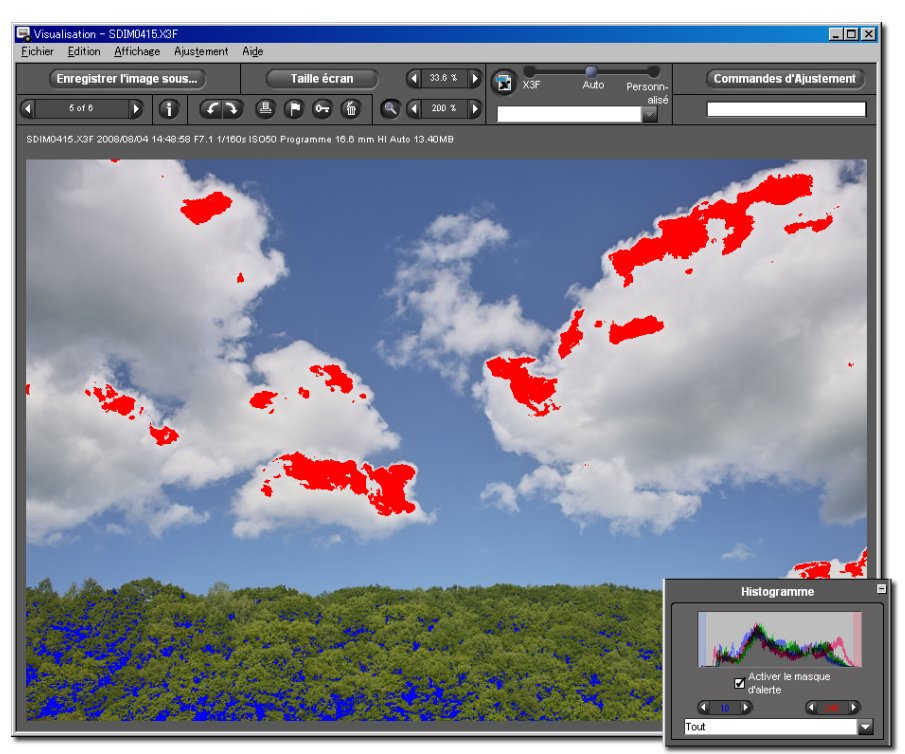

# <span id="page-30-5"></span><span id="page-30-2"></span>**6.6 Choix d'un Mode d'Ajustement**

Utilisez le curseur des Modes d'Ajustement pour contrôler le traitement des images.

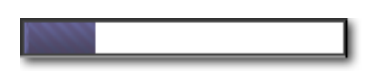

Le témoin de progression situé en haut à droite de l' Ecran de Visualisation clignote lorsque l'image est en cours de traitement. Quand l'animation s'arrête, l'image s'affiche avec l'ajustement en cours.

Pour choisir un autre mode d'ajustement, faites glisser la bille bleue sur un autre mode ou cliquez sur le cercle correspondant au mode souhaité.

#### <span id="page-30-3"></span>**En cas d'affichage d'une image X3F :**

#### <span id="page-30-4"></span>**Mode X3F : Visualisation avec les réglages par défaut correspondant à la visualisation sur le boîtier**

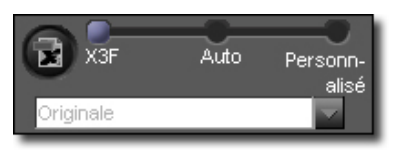

En mode X3F, chaque image s'affiche dans l' Ecran de Visualisation telle qu'elle est affichée sur le boîtier, sans aucun changement de tonalité ou de couleur. Vous pouvez modifier les paramètres avec la Fenêtre des commandes d'Ajustement.

et les enregistrer dans le fichier X3F en cliquant sur le bouton X3F.

Le mode X3F demeure sélectionné tant que vous n'avez pas choisi un

autre mode ou que vous ne procédez pas à un ajustement manuel en utilisant les Commandes d'Ajustement.

#### <span id="page-31-0"></span>**Mode Auto : Visualisation d'image avec ajustement automatique (en fonction du contenu de l'image)**

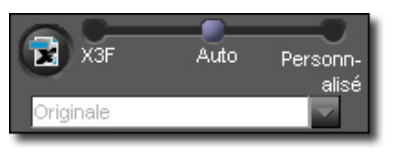

En mode automatique, un ajustement automatique est appliqué à chaque image affichée dans l' Ecran de Visualisation. Le mode auto demeure sélectionné tant que vous n'avez pas choisi un autre mode ou que vous ne procédez pas à un ajustement manuel en utilisant les Commandes d'Ajustement.

Pour savoir quel ajustement est appliqué, ouvrez la Fenêtre des commandes d'Ajustement : les commandes d'ajustement ont été déplacées automatiquement. Si vous souhaitez modifier ces réglages, placez les boutons et curseurs sur les positions souhaitées. Notez que dans ce cas, le Mode Auto est remplacé par le Mode Personnalisé.

#### <span id="page-31-1"></span>**Mode Personnalisé : Visualisation avec ajustement spécifique**

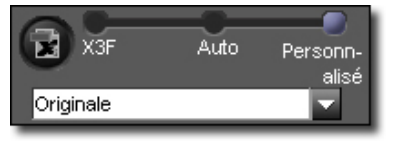

En mode personnalisé, chaque image peut être affichée avec l'un des paramétrages d'ajustement enregistrés listés dans le menu déroulant ou avec le paramétrage en cours non encore enregistré. Le paramétrage en cours demeure sélectionné jusqu'à ce que vous en

sélectionniez un autre dans le menu déroulant, que vous choisissiez

un autre mode ou l'ajustiez manuellement avec la Fenêtre des commandes d'Ajustement.

Si vous sortez du mode personnalisé, le dernier ajustement demeure dans le menu déroulant. Vous pouvez y revenir en sélectionnant à nouveau de mode personnalisé.

#### <span id="page-31-2"></span>**Enregistrement de paramétrages non enregistrés**

Si "Paramétrage non enregistré" est sélectionné dans le menu déroulant, l'ajustement en cours correspond au réglage actuel des Commandes d'Ajustement. "Paramétrage non enregistré" apparaît instantanément dans le menu déroulant si vous ajustez manuellement une image avec les Commandes d'Ajustement. Dès que vous déplacez une commande, vous passez automatiquement en Mode Personnalisé et "Paramétrage actuel non enregistré" apparaît dans le menu déroulant.

# **Enregistrer**

Vous pouvez enregistrer le paramétrage en tant que paramétrage type en cliquant sur le bouton *Enregistrer* de la Fenêtre des commandes d'Ajustement. Enregistrer un paramétrage type permet de l'utiliser pour toute visualisation d'une image X3F dans Sigma Photo Pro.

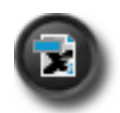

Vous pouvez également enregistrer un paramétrage spécifique dans le fichier X3F pour y remplacer la paramétrage d'origine. Cliquez sur le bouton X3F situé en haut de l'Ecran de Visualisation ou dans la Fenêtre des commandes d'Ajustement. Vous pouvez aussi enregistrer ces paramètres en cochant la case d'option dans la boîte de dialogue lorsque vous enregistrez et sauvegardez une image en TIFF ou JPEG. La case reste cochée pour la conversion suivante.

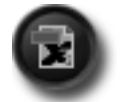

Le bouton X3F est désactivé lorsque le paramétrage est en cours d'écriture sur le fichier ou si le paramétrage est identique à celui déjà appliqué à l'image.

#### <span id="page-32-0"></span>**En cas d'affichage d'une image JPEG ou TIFF :**

#### <span id="page-32-1"></span>**Mode Fichier : Visualisation d'image sans ajustement**

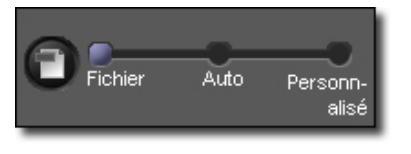

En mode Fichier, chaque image est affichée avec son réglage par défaut.

Le paramétrage du Mode Fichier demeure sélectionné tant que vous n'avez pas sélectionné un autre paramétrage dans le menu déroulant,

choisi un autre mode ou que vous ne procédez pas à un ajustement manuel en utilisant les Commandes d'Ajustement.

#### <span id="page-32-2"></span>**Mode Auto : Visualisation avec ajustement automatique**

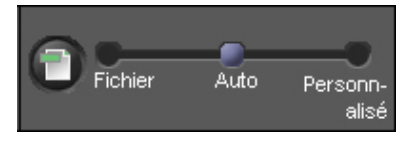

En mode automatique, un ajustement automatique est appliqué à chaque image affichée dans l' Ecran de Visualisation. Le mode auto demeure sélectionné tant que vous n'avez pas choisi un autre mode ou que vous ne procédez pas à un ajustement manuel en utilisant les Commandes d'Ajustement.

Pour savoir quel ajustement est appliqué, ouvrez la Fenêtre des commandes d'Ajustement : les commandes d'ajustement ont été déplacées automatiquement. Si vous souhaitez modifier ces réglages, placez les boutons et curseurs sur les positions souhaitées. Notez que dans ce cas, le Mode Auto est remplacé par le Mode Personnalisé.

#### <span id="page-32-3"></span>**Mode Personnalisé : Visualisation avec ajustement spécifique**

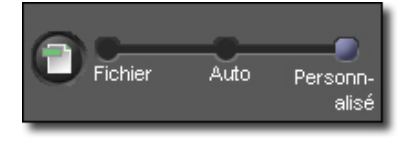

En mode personnalisé, chaque image peut être affichée avec l'un des paramétrages d'ajustement enregistrés listés dans le menu déroulant ou avec le paramétrage en cours non encore enregistré. Le paramétrage en cours demeure sélectionné jusqu'à ce que vous en sélectionniez un autre dans le menu déroulant, que vous choisissiez

un autre mode ou l'ajustiez manuellement avec la Fenêtre des commandes d'Ajustement.

Si vous sortez du mode personnalisé, le dernier ajustement demeure dans le menu déroulant. Vous pouvez y revenir en sélectionnant à nouveau de mode personnalisé.

*Remarque : la fonction X3F Fill Light ne s'applique pas aux fichiers JPEG ou TIFF* 

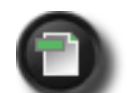

Vous pouvez également sauvegarder l'image modifiée en mode Auto ou Personnalisé en cliquant sur le bouton Fichier situé en haut de l'Ecran de Visualisation ou dans la Fenêtre des commandes d'Ajustement.

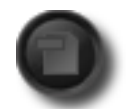

Le bouton Fichier est désactivé lorsque le paramétrage affiché est identique à celui déjà appliqué à l'image.

*Remarque : il n'est pas possible d'enregistrer le paramétrage d'un fichier JPEG ou TIFF qui sont des images réinscriptibles.* 

# <span id="page-33-0"></span>**6.7 Ecrans de Visualisation Multiples**

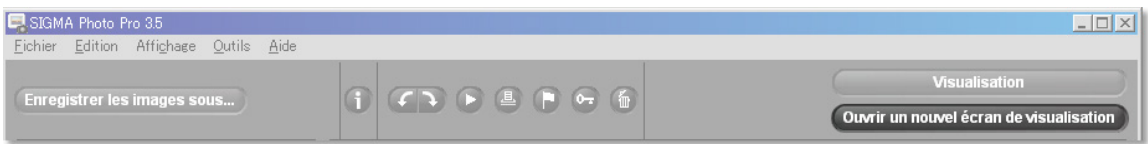

#### <span id="page-33-1"></span>**Ouverture simultanée de plusieurs Ecrans de Visualisation**

Il est possible de comparer plusieurs images côte à côte en ouvrant des Ecrans de Visualisation multiples. Pour ouvrir une nouvel Ecran de Visualisation, cliquez sur le bouton Visualisation ou sélectionnez *Fichier > Ouvrir un nouvel Ecran de Visualisation* depuis le menu de l'Ecran principal ou le menu de l'Ecran de Visualisation.

Quand des écrans multiples sont ouverts, un double-clic sur une diapositive de l' Ecran principal ouvrira l'image dans l' Ecran du dessus.

*Remarque :* Tout écran de visualisation supplémentaire requiert de l'espace mémoire additionnel, ce qui peut ralentir la vitesse de travail si de nombreux écrans sont ouverts. Pour optimiser la performance du logiciel, nous vous recommandons de fermer les écrans inutiles.

#### <span id="page-33-2"></span>**Utilisation pour comparer des images**

L'affichage d'images semblables dans plusieurs écrans côte à côte permet de comparer des détails tels que la composition de l'image, les expressions des visages ou la mise au point avant de décider quelle image sera convertie et enregistrée.

#### <span id="page-33-3"></span>**Utilisation pour comparer des modes d'ajustement**

Chaque Ecran de Visualisation a son propre Mode d'Ajustement; toute image affichée dans un même écran sera traitée avec le même mode d'ajustement. L'affichage d'images semblables dans deux écrans côte à côte permet de comparer des modes d'ajustement différents.

# <span id="page-34-0"></span>**7 CONVERSION & ENREGISTREMENT**

**Dans ce chapitre, nous vous expliquerons…** 

- comment convertir et enregistrer des images
- comment déterminer la résolution, le format et l'espace colorimétrique de l'image à convertir

# <span id="page-35-2"></span><span id="page-35-0"></span>**7.1 Conversion depuis l' Ecran Principal**

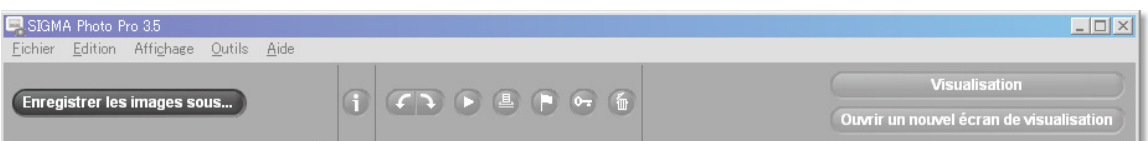

### <span id="page-35-1"></span>**Conversion simultanée de plusieurs images**

Enregistrer les images sous...

La conversion de groupes d'images par groupes est le moyen le plus rapide pour convertir des images X3F qui ne nécessitent pas de correction individuelle. Vous ne pourrez

pas renommer les images et elles seront toutes converties selon le même ajustement. Néanmoins, en Mode Auto, SIGMA Photo Pro optimisera chaque image durant le processus de conversion.

Pour convertir un groupe d'images :

- 1) Sélectionnez le dossier contenant les images X3F à convertir.
- 2) Vous pouvez convertir tout le dossier, une sélection d'images, ou les images pointées.
- 3) Sélectionnez ou pointez les diapositives si vous le souhaitez.
- 4) Cliquez sur le bouton *Enregistrer les images sous*…

La boîte de dialogue suivante apparaît :

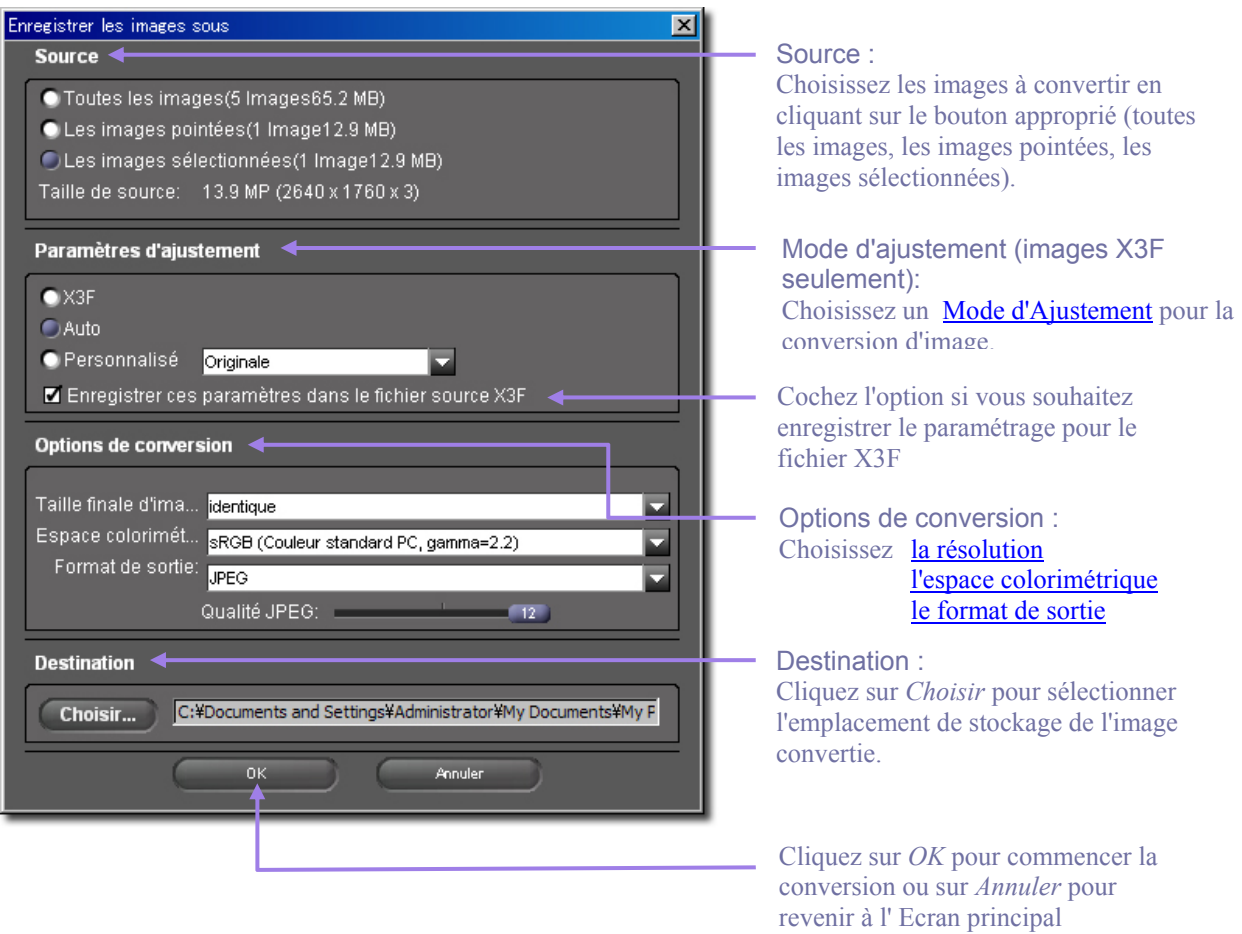

*Remarque: les procédures ci-dessus ne s'appliquent pas aux images JPEG et TIFF*

# <span id="page-36-3"></span><span id="page-36-0"></span>**7.2 Conversion depuis l' Ecran de Visualisation**

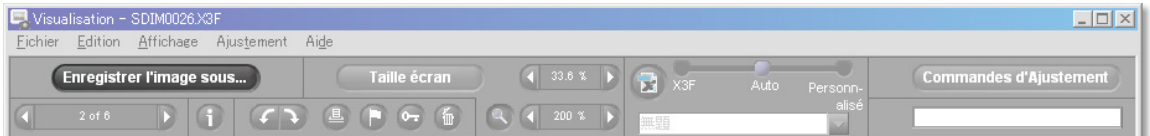

#### <span id="page-36-1"></span>**Conversion d'une image à la fois**

La conversion d'une image à partir de l' Ecran de Visualisation est similaire à la conversion à partir de l' Ecran principal, avec cependant les avantages suivants :

- une grande partie du traitement est faite lors de la visualisation et l'enregistrement est plus rapide
- vous pouvez renommer le fichier de l'image convertie lors de son enregistrement
- vous pouvez appliquer un réglage manuel avec la Fenêtre des commandes d' Ajustement
- vous pouvez visualiser l'image plus en détails et mieux affiner l'ajustement

Enregistrer l'image sous...

Une fois que vous avez choisi l'image à convertir, appuyez sur le bouton *Enregistrer l'image sous*…

La boîte de dialogue suivante apparaît :

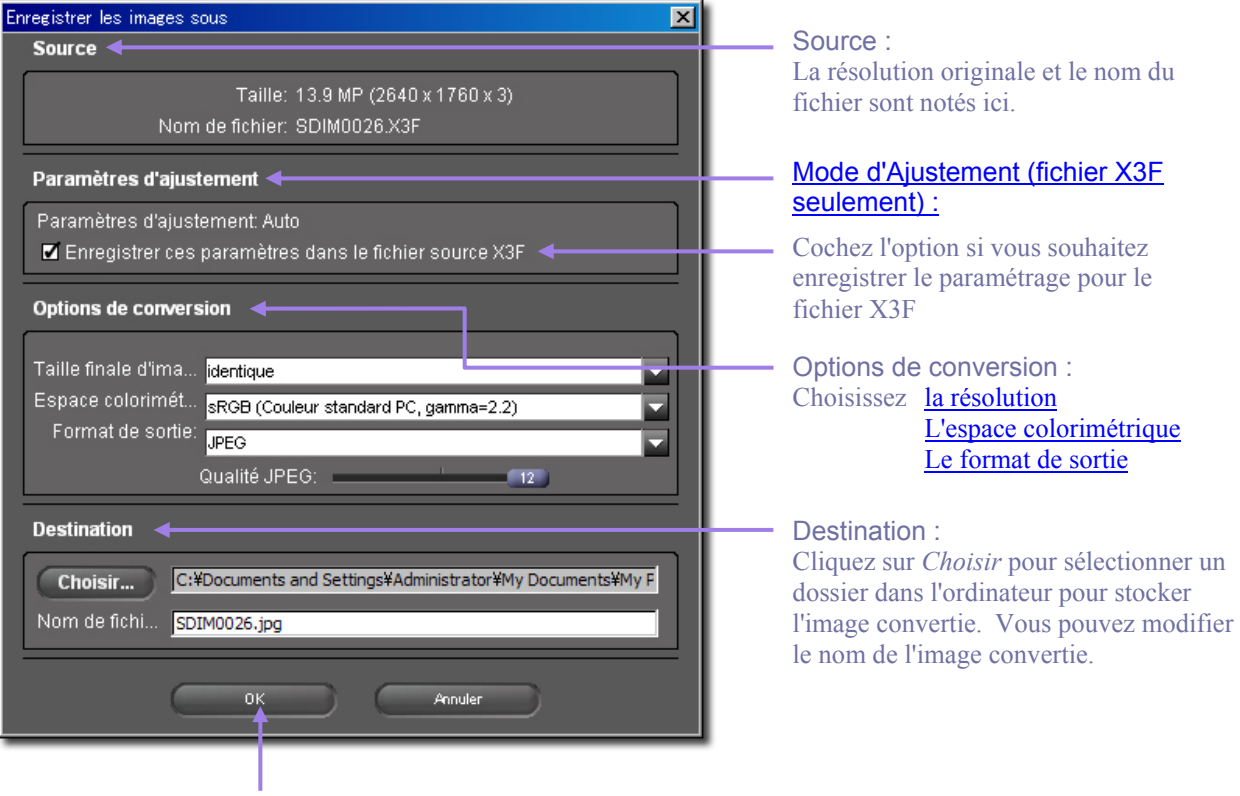

Cliquez sur *OK* pour lancer la conversion et l'enregistrement ou sur *Annuler* pour revenir à l' Ecran principal

#### <span id="page-36-2"></span>**Choix du dossier de destination**

Lorsque vous enregistrez des images, vous pouvez choisir le dossier de destination. Le dossier par défaut est le dossier du précédent enregistrement. Si vous souhaitez changer de dossier, cliquez sur le bouton Choisir et sélectionnez le dossier.

*Remarque: pour les fichiers JPEG et TIFF, la répétitivité des traitements détériore la qualité de l'image* 

# <span id="page-37-0"></span>**7.3 Options de conversion**

Utilisez les menus déroulants et les boutons d'options pour choisir les paramètres de la conversion à opérer.

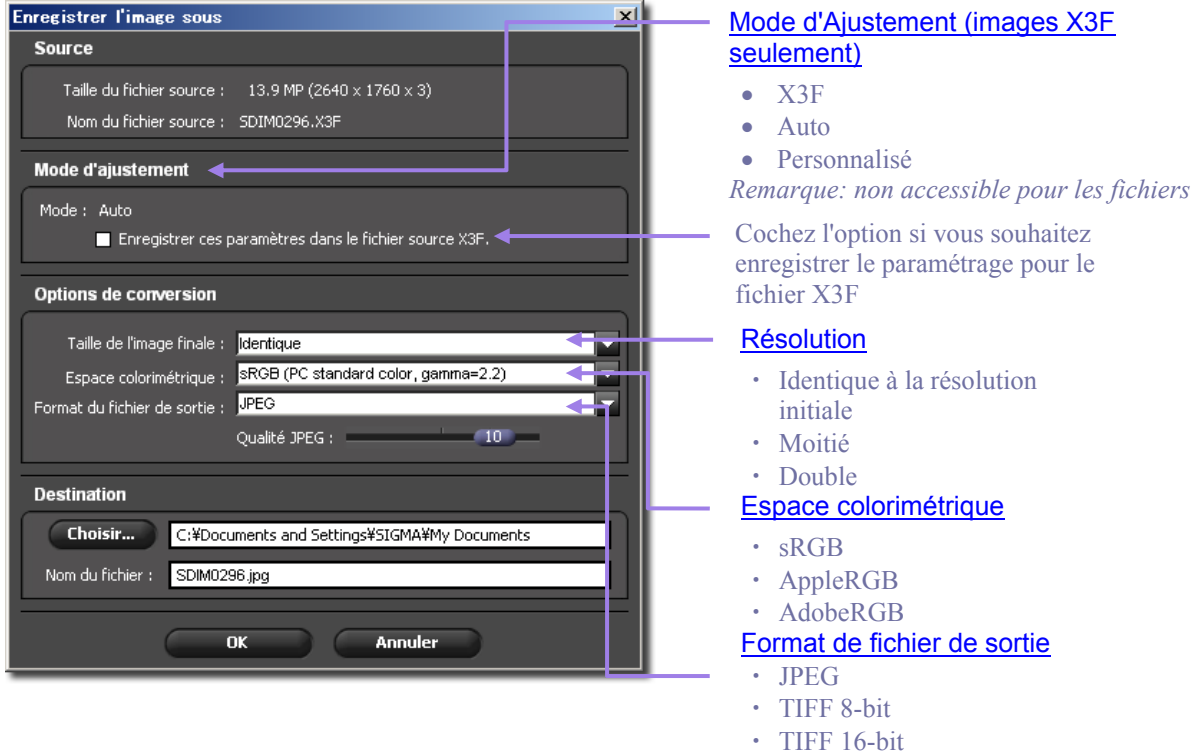

#### <span id="page-37-1"></span>**Résolution**

La résolution finale par défaut est identique à la résolution choisie lors de la prise de vue. (Haute, Moyenne ou Basse). Vous pouvez aussi choisir une résolution réduite de moitié ou doubler la résolution (la moitié ou le double de pixels dans chaque dimension) pour l'image convertie en JPEG ou en TIFF.

#### <span id="page-37-2"></span>**Modes d'ajustement**

Trois options sont proposées : le mode *X3F* inchangé par rapport au boîtier ou modifié dans SIGMA Photo Pro, le mode *Auto* où un ajustement est appliqué automatiquement par SIGMA Photo Pro, et le mode *Personnalisé* où l'ajustement est paramétré par l'utilisateur. Pour plus d'information sur ces options, veuillez vous reporter Section [6.6.](#page-30-2) Pour une information sur les paramètres d'enregistrement, reportez-vous Section [8.8.](#page-45-5) 

#### <span id="page-37-3"></span>**Espace Colorimétrique**

Le réglage correct de l'espace colorimétrique permet aux programmes, imprimantes et autres éléments de la chaîne de l'image de recevoir une information colorimétrique correcte. Si vous n'avez pas de préférence, il est recommandé de choisir les espaces colorimétriques standards PC ou Mac (sRGB ou AppleRGB). Pour un contrôle plus spécifique, vous pouvez choisir d'autres espaces colorimétriques dans le menu déroulant.

#### <span id="page-37-4"></span>**Format de fichier**

SIGMA Photo Pro est compatible aux formats JPEG, TIFF 8-bit et TIFF 16-bit.

#### <span id="page-37-5"></span>**Qualité**

Vous pouvez déterminer le niveau de compression JPEG.

# <span id="page-38-0"></span>**8 AJUSTEMENT DES IMAGES**

**Dans ce chapitre, nous vous expliquerons…** 

- comment utiliser la Fenêtre des commandes d' d'Ajustement
- comment effectuer un ajustement de tonalité
- comment effectuer des ajustements de couleurs
- comment utiliser l'Histogramme
- comment régler le Masque d'alerte
- Comment changer la balance des blancs
- comment enregistrer un paramétrage
- comment effacer un paramétrage

## <span id="page-39-3"></span><span id="page-39-0"></span>**8.1 Utilisation des Commandes d'Ajustement pour un paramétrage manuel**

Les Commandes d'Ajustement vous permettent d'appliquer un ajustement manuel dans l' Ecran de Visualisation. Tout changement d'un bouton ou d'un curseur place l'Ecran en cours en [Mode personnalisé](#page-31-1) *(p[.25\)](#page-31-1).* Le menu déroulant du bas indique "*Paramétrage actuel non enregistré"* confirmant qu'une commande de réglage manuel a été activée.

Tant que vous ne choisissez pas un autre mode ou un paramétrage déjà enregistré, le réglage en cours dans la Fenêtre des commandes d'Ajustement sera appliqué à chaque image qui sera affichée dans l' Ecran de visualisation concerné. Si plusieurs écrans sont ouverts, les réglages sont ceux de l'écran activé en dernier.

#### <span id="page-39-1"></span>**Ouverture et fermeture de la Fenêtre des commandes d' Ajustement**

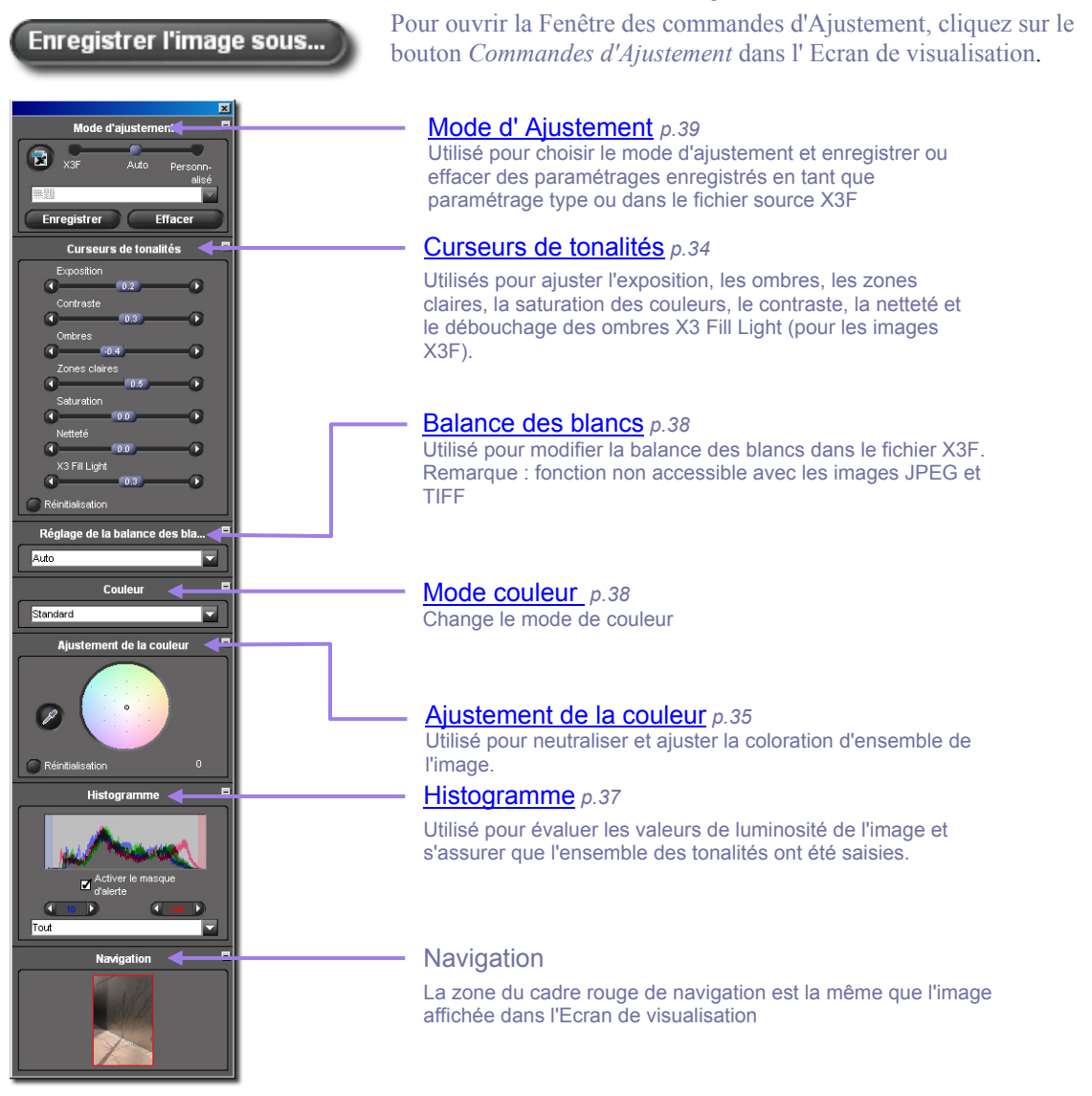

#### <span id="page-39-2"></span>**Agrandissement, réduction et fermeture de la fenêtre**

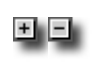

Pour agrandir ou réduire un panneau à l'intérieur de la fenêtre, cliquez sur le bouton gris situé en haut à droite de chacun des panneaux : Mode d'ajustement, Curseur de tonalités, Réglage de la balance des blancs, Ajustement de la couleur, Histogramme.

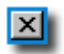

Cliquez sur la croix de fermeture en haut à droite de la barre de titre pour fermer la fenêtre. La fermeture de tous les Ecrans de visualisation entraîne également la fermeture de la fenêtre.

# <span id="page-40-8"></span><span id="page-40-0"></span>**8.2 Utilisation des curseurs de tonalités**

Utilisez les curseurs pour régler la correction d'exposition, le contraste, les ombres, les zones claires, la netteté, le débouchage des ombres X3 Fill Light (fichiers X3F seulement) et la saturation.

Le mode Auto peut faire varier tous les curseurs à l'exception de celui de netteté. En ce qui concerne le débouchage des ombres ("Fill Light"), seul un faible ajustement est prévu en mode Auto. En effet, comme la netteté, cette correction dépend fortement du contenu de l'image et des préférences du photographe.

Pour augmenter la netteté ou accentuer l'effet d'éclairement du débouchage des ombres, il faut faire varier ces curseurs une fois la correction automatique réalisée.

*Remarque : la fonction X3F Fill Light n'est pas utilisable avec les fichiers JPEG et TIFF* 

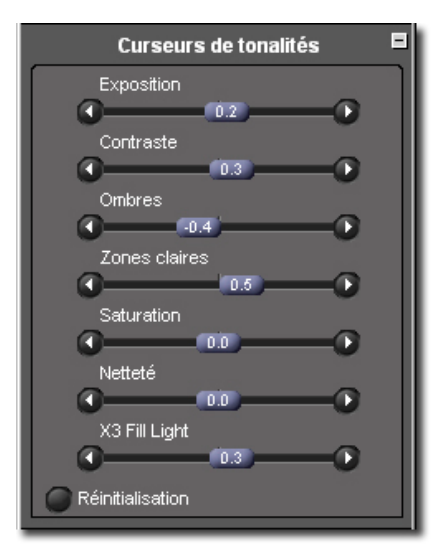

#### <span id="page-40-1"></span>**Exposition**

Le curseur de Correction d' exposition corrige la luminosité globale de l'image comme si l'exposition d'origine avait été modifiée. Utilisez cette commande pour les images légèrement sous ou surexposées. Chaque incrément de 0,1 représente une modification de 0,1 de valeur d'ouverture f/. L'amplitude de correction du curseur est de deux valeurs d'ouverture f/ dans chaque sens.

#### <span id="page-40-2"></span>**Contraste**

Le curseur de Contraste accentue simultanément la noirceur des noirs et la blancheur des blancs. Accentuer le contraste éclaire les zones blanches et assombrit les noirs. A l'inverse, le réduire grise à la fois les blancs et les noirs. L'amplitude de correction du curseur est de –2,0 à 2,0.

#### <span id="page-40-3"></span>**Ombres**

Le curseur des Ombres agit sur les zones sombres de l'image. L'augmentation de la valeur les allège, sa réduction les renforce. L'amplitude de correction du curseur est de –2,0 à 2,0.

#### <span id="page-40-4"></span>**Zones claires**

Le curseur des Zones claires agit sur les zones les plus lumineuses de l'image. L'augmentation de la valeur les éclaircit, sa réduction les assombrit. L'amplitude de correction du curseur est de –2,0 à 2,0.

#### <span id="page-40-5"></span>**Saturation**

Le curseur de Saturation agit sur l'intensité des couleurs. Accroître la saturation rend les couleurs plus riches, la réduire les rend à l'inverse plus neutres. L'amplitude de correction du curseur est de –2,0 à 2,0. La valeur minimale de –2,0 correspond à un gris pur dans l'image (Noir & Blanc).

#### <span id="page-40-6"></span>**Netteté**

Le curseur de Netteté affecte la restitution des détails de l'image. L'augmentation de la valeur accentue leur netteté. L'amplitude de correction du curseur est de –2,0 à 2,0.

#### <span id="page-40-7"></span>**Débouchage des ombres "X3 Fill Light" (fichiers X3F seulement)**

Le curseur X3 Fill Light permet d'ajouter de l'intensité lumineuse dans les zones sombres sans affecter l'exposition des zones claires. L'amplitude de correction du curseur est de –2,0 à 2,0.

## <span id="page-41-2"></span><span id="page-41-0"></span>**8.3 Ajustement de la couleur**

Utilisez l' Ajustement de Couleur pour modifier la coloration générale de l'image. Par exemple, si l'image possède une dominante jaune causée par un éclairage artificiel, ajouter du Cyan et du Magenta éliminera cette dominante jaune.

Vous pouvez ajuster manuellement la couleur avec la Roue d'Ajustement des Couleurs : faites glisser le repère jusqu'à l'effet souhaité, ou utilisez la pipette d'ajustement de couleur pour neutraliser automatiquement une image en appliquant une correction sur l'échantillon d'une zone neutre dont les valeurs actuelles RVB ne sont pas neutres.

Pour afficher la Roue d'Ajustement des Couleurs, ouvrez la Fenêtre des commandes d'Ajustement et agrandissez le panneau intitulé Ajustement de la couleur.

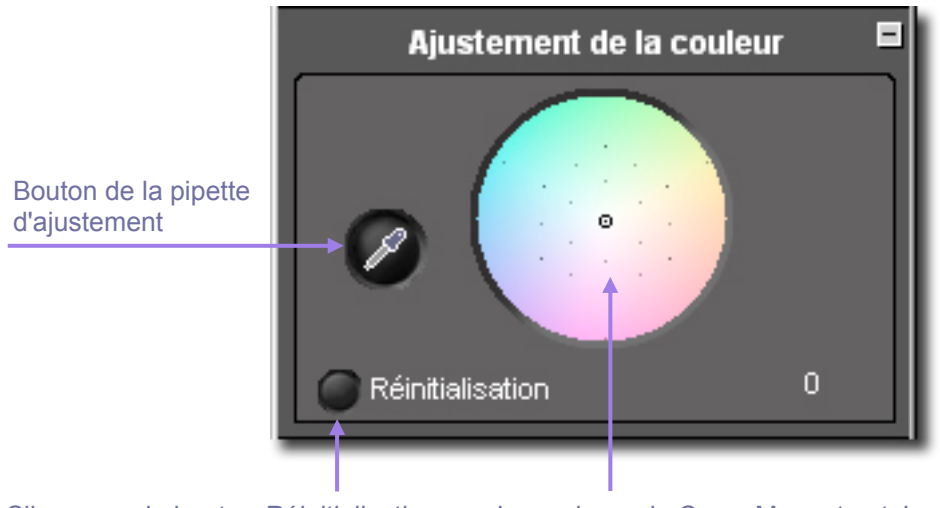

Cliquez sur le bouton *Réinitialisation* pour revenir en position par défaut (sans ajustement)

Les valeurs de Cyan, Magenta et Jaune – exprimées en "CC" (unités de correction des filtres colorés) indiquent le niveau de l'ajustement effectué à l'emplacement du repère

#### <span id="page-41-1"></span>**Utilisation de la Roue d'Ajustement des couleurs**

Cliquez et faites glisser le repère dans le cercle. Plus vous vous approchez du bord de la roue, la coloration de l'image s'accentue dans la nuance choisie. Si vous continuez au-delà de la portion visible du cercle, la couleur continue de s'accentuer même si le repère n'est plus visible.

Pour revenir au réglage d'origine de l'image, cliquez sur le Bouton *Réinitialisation*.

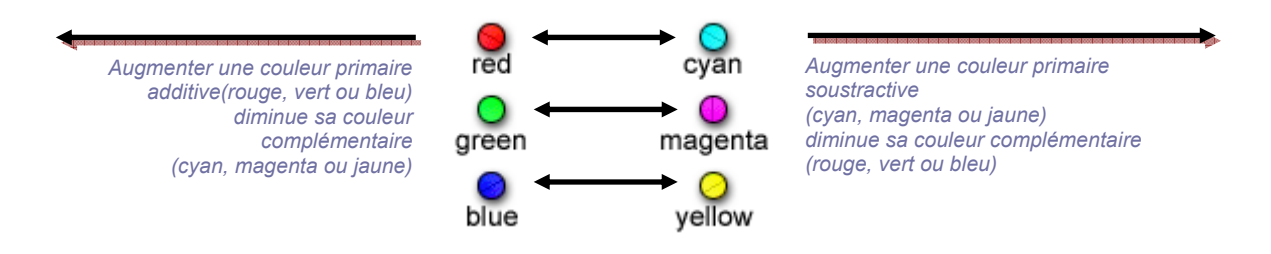

#### <span id="page-42-0"></span>**Utilisation de la Roue d'Ajustement des couleurs pour ajuster manuellement la couleur**

Pour neutraliser manuellement une dominante colorée, comme une coloration jaune causée par un éclairage artificiel, utilisez la loupe dans l' Ecran de visualisation pour sélectionner un échantillon représentatif du gris neutre. En vous basant sur les valeurs RVB de l'échantillon, amenez le repère de la roue sur des valeurs CMJ telles qu'elles s'équilibrent avec les valeurs RVB (voir le tableau ci-dessous). L'échantillon étant réputé neutre, ceci rétablira l'équilibre général de l'image.

Les valeurs pour le repère sont exprimées en valeurs de cyan, magenta et jaune en bas de la fenêtre, exprimées en "CC" (unités de correction des filtres colorés). Le tableau en bas de page précédente précise l'interaction entre rouge, vert et bleu, d'une part, et cyan, magenta, jaune d'autre part.

Si l'image possède une dominante générale et que vous ne pouvez pas échantillonner de gris neutre, amenez le repère dans la direction opposée à la couleur que vous cherchez à neutraliser. Par exemple, si l'image semble trop rouge, déplacez le repère du côté cyan, opposé au rouge dans la Roue d'Ajustement.

#### <span id="page-42-1"></span>**Utilisation de la Pipette d'Ajustement de la couleur**

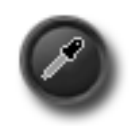

Vous pouvez utiliser la Pipette d'Ajustement de la Couleur pour laisser SIGMA Photo Pro créer un ton neutre gris dans l'image. Repérez un endroit de l'image qui comporte une couleur neutre qui n'est pas rendue comme neutre. Cliquez sur le bouton de la pipette. Le pointeur devient une pipette.

> Placez la pipette sur la zone à neutraliser et cliquez. Le logiciel évalue l'échantillon et procède aux ajustements pour obtenir un ton neutre.

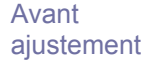

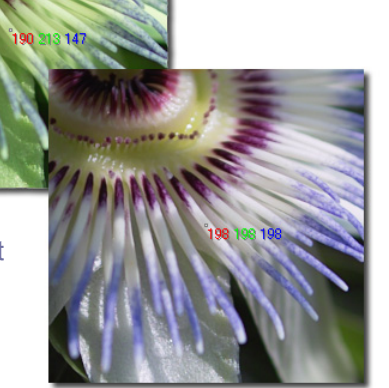

Notez dans l'exemple que le carré réputé neutre manquait de Bleu. Une fois rééquilibrée, la valeur du Bleu est montée de 147 à 198, et le gris apparaît neutre comme dans la réalité.

Après ajustement

Si vous souhaitez recommencer avec un autre point échantillon, cliquez sur le Bouton de la pipette d'ajustement de la couleur et reprenez la procédure depuis le début.

Si les résultats de l'ajustement en vous conviennent pas, cliquez sur le bouton *Réinitialisation* au bas du panneau pour revenir au mode par défaut (sans ajustement). Vous pouvez par ailleurs vous servir de l'ajustement de la pipette comme base, et utiliser ensuite la roue pour affiner l'ajustement.

# <span id="page-43-3"></span><span id="page-43-0"></span>**8.4 Utilisation de l'Histogramme et du Masque d'Alerte**

#### <span id="page-43-1"></span>**Lecture d'un Histogramme**

Pour afficher l' Histogramme de l'image, ouvrez la Fenêtre des commandes d'Ajustement, et agrandissez le panneau intitulé Histogramme.

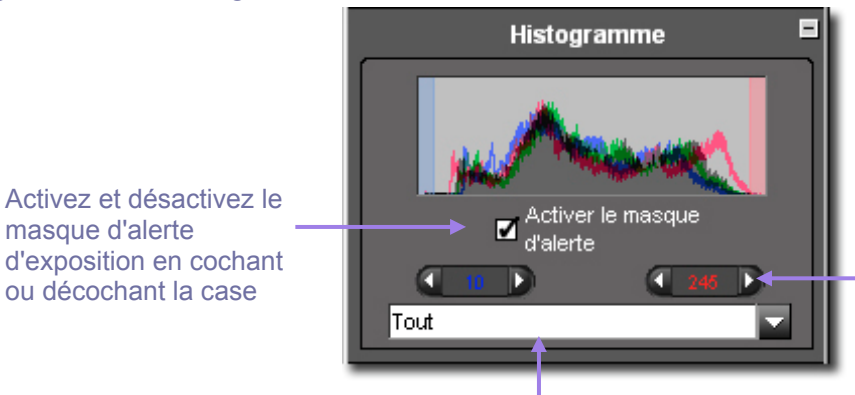

Cliquez sur les flèches pour déterminer les valeurs d'ombres et de zones claires qui déclencheront le masque d'alerte

Il est possible de sélectionner le critère d'analyse de l'histogramme par le menu déroulant.

L'histogramme est un graphique qui illustre la répartition des valeurs de luminosité de l'image. L'axe horizontal est celui de la luminosité, avec les pixels les plus sombres à gauche et les plus clairs à droite. L'axe vertical décrit la proportion de pixels pour chaque niveau de luminosité. Il est possible de sélectionner le critère d'analyse de l'histogramme par le menu déroulant.

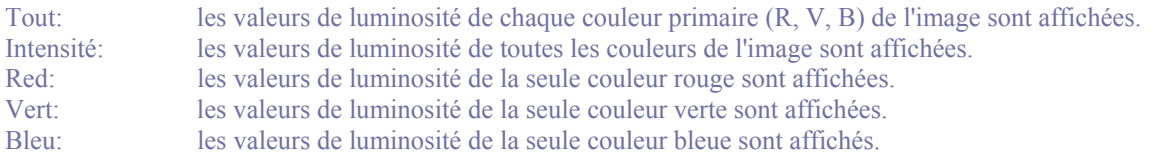

Les zones sombres sont représentées sur la gauche du graphique, les valeurs intermédiaires au centre, et les zones claires sur la droite. L'échelle de mesure de ces valeurs varie de 0 (les ombres les plus sombres) et 255 (les zones lumineuses les plus claires).

#### <span id="page-43-2"></span>**Activation, désactivation et réglage du Masque d' Alerte**

Pour activer ou désactiver le Masque d'alerte, cochez ou décochez la case située sous l'histogramme. Vous pouvez choisir les valeurs à partir desquelles les Masque d'alerte vous avertira que des valeurs d'une zone sombre ou claire dépassent, dans un ou plusieurs canaux, les limites fixées.

Par exemple, vous constatez que votre imprimante ou votre laboratoire ne rend pas correctement les détails des zones sombres dont la valeur est en dessous de 8, et que les zones claires sont fades au-delà de 240. Vous pouvez décider que le masque d'alerte vous avertira si l'une ou l'autre de ces valeurs est dépassée. Pour régler les limites, cliquez sur les flèches situées sous l'histogramme et affichez les valeurs souhaitées.

Une fois les valeurs réglées, vous pouvez ajuster les curseurs d'ajustement de l'image jusqu'à ce que l'alerte diminue ou s'arrête. [Nous vous montrons ci-dessous un exemple d' Ecran de Visualisation avec Masque d'alerte.] Cette fonction importante permet d'optimiser efficacement la qualité de votre résultat final.

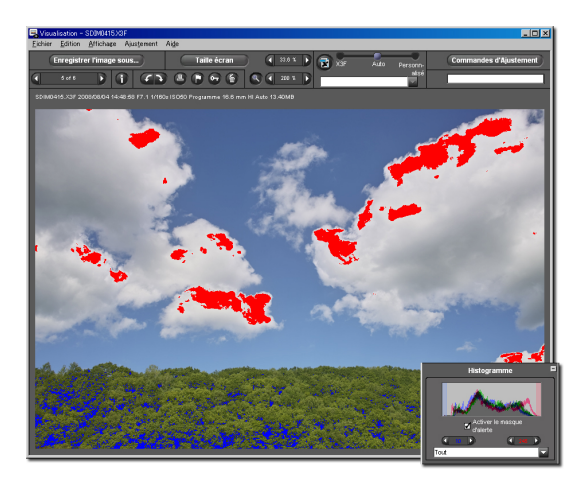

# <span id="page-44-5"></span><span id="page-44-0"></span>**8.5 Modification de la Balance des blancs**

#### <span id="page-44-1"></span>**Modification de la Balance des blancs dans un fichier X3F**

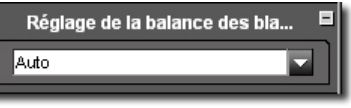

La Balance des blancs d'un fichier X3F peut être modifiée. Si vous souhaitez changer le type de lumière d'une image donnée, vous pouvez le faire correspondre à n'importe quel type de lumière prévu dans le boîtier SIGMA.

Pour modifier la Balance des blancs, commencez par sélectionner l'image concernée dans un Ecran de Visualisation. Sélectionnez ensuite *Edition > Balance des blancs* dans le menu.

Pour modifier la balance des blancs d'une image, choisissez dans le menu déroulant.

Soleil : choisissez ce réglage si la photo a été prise en plein soleil.

Ombragé : choisissez ce réglage si la photo a été prise à l'ombre par temps ensoleillé.

Couvert : choisissez ce réglage si la photo a été prise sous un ciel très nuageux.

Incandescent : choisissez ce réglage si la photo a été prise à l'intérieur sous lumière incandescente (ou tungstène).

Fluorescent : choisissez ce réglage si la photo a été prise à l'intérieur sous éclairage de tubes fluorescents. Flash : choisissez ce réglage si la photo a été prise avec un flash EF-500 DG.

Auto : ce réglage permet au boîtier de déterminer automatiquement la balance des blancs appropriée. Monochrome : ce réglage permet la conversion en monochromie en tant qu'option de balance des blancs. \* Original : ce réglage permet de revenir à la balance des blancs utilisée lors de la prise de vue.

Si vous changez le réglage de la balance des blancs, c'est le fichier original X3F qui sera modifié. La diapositive de l'image dans l' Ecran principal et l'image affichée dans l' Ecran de Visualisation semblera inchangée.

Chaque fois que vous modifiez le réglage de la balance des blancs, le changement sera enregistré au niveau du fichier X3F. Attendez le retraitement complet de l'image pour pouvoir en visualiser les effets. Remarque : lorsque l'option de balance des blancs Monochrome est retenue, l'information des couleurs n'est pas perdue. Il est possible de revenir à un autre réglage en couleurs.

*Remarque : si vous utilisez un media non réinscriptible tel qu'un CD-ROM, ces modifications ne sont pas possibles.* 

## <span id="page-44-2"></span>**8.6 Sélectionner le mode couleur (seulement pour les fichiers RAW du DP2 et du SD15)**

#### <span id="page-44-3"></span>**Modification de la Balance des blancs dans un fichier X3F**

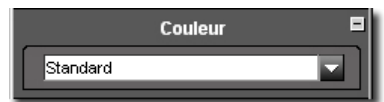

Il est possible de sélectionner le mode couleur tel que la saturation, le contraste, etc… le mieux adapté à chaque prise de vue.

Standard: Mode standard de couleur pour la plupart des situations.

Vif: La saturation et le contraste sont augmentés pour produire des images plus vives.

Neutre: La saturation et le contraste sont adoucis pour un effet naturel.

Portrait: Ce mode confère une texture naturelle et douce aux peaux des sujets pris en portraits.

Paysage: Avec ce mode, vous produirez des paysages avec de splendides verts et bleus vifs. Originale: réglage d'origine.

## <span id="page-44-4"></span>**8.7 Précise la position de l'image affichée.**

La totalité de l'image affichée dans l'Ecran de Visualisation est encadrée dans l'Ecran de Navigation. La taille du cadre rouge dans l'Ecran de Navigation dépendra du rapport d'agrandissement d'affichage utilisé dans l'Ecran de Visualisation. L'image affichée dans l'Ecran de Visualisation est la même que celle située à l'intérieur du cadre rouge.

Guide de l'utilisateur SIGMA Photo Pro 38

# <span id="page-45-5"></span><span id="page-45-0"></span>**8.8 Application et Enregistrement d'un paramétrage d'ajustement**

#### <span id="page-45-1"></span>**Application d'un paramétrage à partir de la Fenêtre des commandes d' Ajustement**

Pour afficher le mode d'ajustement, affichez la Fenêtre des commandes d'Ajustement à l'écran et ouvrez le panneau intitulé Mode d'Ajustement.

Les Modes d'Ajustement proposés dans la Fenêtre des commandes d'Ajustement sont les mêmes que ceux proposés dans l' Ecran de visualisation actif. [Reportez-vous au chapitre 6.6 p](#page-30-5)our le détail des modes proposés.

Cliquez sur le bouton X3Fpour enregistrer le paramétrage dans le fichier source X3F

Cliquez sur le bouton Enregistrer pour enregistrer le paramétrage actuel. Cliquez sur le bouton Effacer pour effacer un paramétrage renregistré.

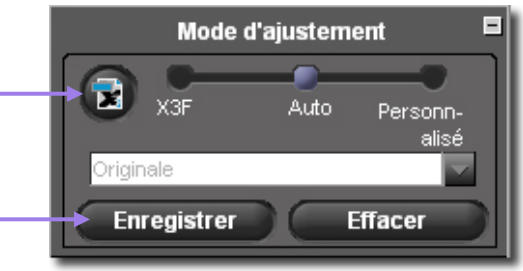

#### <span id="page-45-2"></span>**Enregistrement d'un paramétrage type**

Pour enregistrer le réglage actuel dans la Fenêtre des commandes d'Ajustement, cliquez sur le bouton *Enregistrer le paramétrage* situé en bas du panneau de Mode d'Ajustement. Ceci ouvre la boîte de dialogue *Enregistrer le paramétrage*.

Donnez un nom au nouveau paramétrage en tapant un nom dans le champ "Nom du paramétrage". Pour actualiser un paramétrage existant, cliquez sur le nom du paramétrage à modifier. Cliquez ensuite sur *Enregistrer*.

Si vous ne souhaitez pas l'enregistrer, cliquez sur Annuler et fermez la boîte de dialogue.

#### <span id="page-45-3"></span>**Effacement d'un paramétrage type**

Pour effacer un paramétrage enregistré, cliquez sur le bouton *Effacer le paramétrage* situé en bas de la fenêtre de Mode d'Ajustement. Ceci ouvre la boîte de dialogue *Effacer le paramétrage*. Cliquez sur le nom du paramétrage que vous souhaitez effacer et cliquez ensuite *Effacer*.

#### <span id="page-45-4"></span>**Remplacement du paramétrage X3F**

Pour remplacer le paramétrage original d'un fichier X3F (celui initialement créé par votre appareil SIGMA) par celui en cours, cliquez sur le bouton X3F. Ceci ouvre une boîte de dialogue qui vous demande de confirmer que vous souhaitez enregistrer les nouveaux paramètres en cours dans le fichier source X3F.

Pour revenir au paramétrage X3F d'origine, sélectionnez le Mode personnalisé et choisissez *Aucun ajustement* dans le menu déroulant. Une fois *Aucun ajustement* sélectionné, cliquez sur le bouton X3F pour remplacer le paramétrage actuel par le paramétrage initial qui était celui de l'image délivrée par le boîtier SIGMA.

Pour appliquer le paramétrage X3F enregistré lorsque vous convertissez une image, sélectionnez le mode X3F dans l'Ecran de Visualisation, dans la Fenêtre des commandes d'ajustement manuel ou dans la boîte de dialogue d'enregistrement de l'Ecran de Visualisation.

Pour appliquer le paramétrage X3F enregistré lorsque vous convertissez un groupe d'images, sélectionnez le mode X3F dans la boîte de dialogue d'enregistrement de l'Ecran principal.

# <span id="page-46-0"></span>**9 ACCES A L'INFO SUR L'IMAGE**

**Dans ce chapitre, nous vous expliquerons…** 

- comment accéder à l'information sur l'image dans l' Ecran principal et dans l' Ecran de **Visualisation**
- comment ouvrir la Fenêtre d'Information pour une information complémentaire

# <span id="page-47-0"></span>**9.1 Information sur l'Image**

SDIM0027.X3F 2009/02/07 11:42:52 F6.3 1/100s ISO050 Programme Auto 24.2 mm

#### <span id="page-47-1"></span>**L' Information sur l'image dans l' Ecran principal et dans l' Ecran de Visualisation**

Lorsqu'une seule diapositive est sélectionnée dans l' Ecran principal, l'information de base sur l'image apparaît au dessus de la Fenêtre d'Affichage dans une barre d'information. Si plusieurs images sont sélectionnées, la barre demeure vide.

L'information comprend :

- le nom du fichier
- la date et l'heure de la prise de vue
- l'ouverture et la vitesse d'obturation
- la sensibilité ISO, le mode d'exposition, la longueur focale et le niveau de résolution
- le poids du fichier (en MB) et la balance des blancs -> pixel

La même information est affichée au dessus de l'image dans l' Ecran de Visualisation.

Lorsqu'une seule image est sélectionnée dans l'Ecran principal, les informations basiques sur m.  $0$ l'image telles que les icônes de pointage ou de protection seront affichées en onglet en fonction de vos réglages.

#### <span id="page-47-2"></span>**L'information dans la Fenêtre d'Affichage**

#### 1 Image sélectionnée(12.41 MB)

Une information relative aux images sélectionnées figure dans un champ situé sous la Fenêtre d'Affichage de l' Ecran principal. Elle précise le nombre d'images sélectionnées et leur poids total.

#### <span id="page-47-3"></span>**L'information dans l'Explorateur de l'ordinateur**

Une information similaire figure dans un champ d'information situé sous les explorateurs boîtier et ordinateur. Elle précise le nombre d'images présentes dans la carte du boîtier ou dans le dossier sélectionné, et le poids total correspondant.

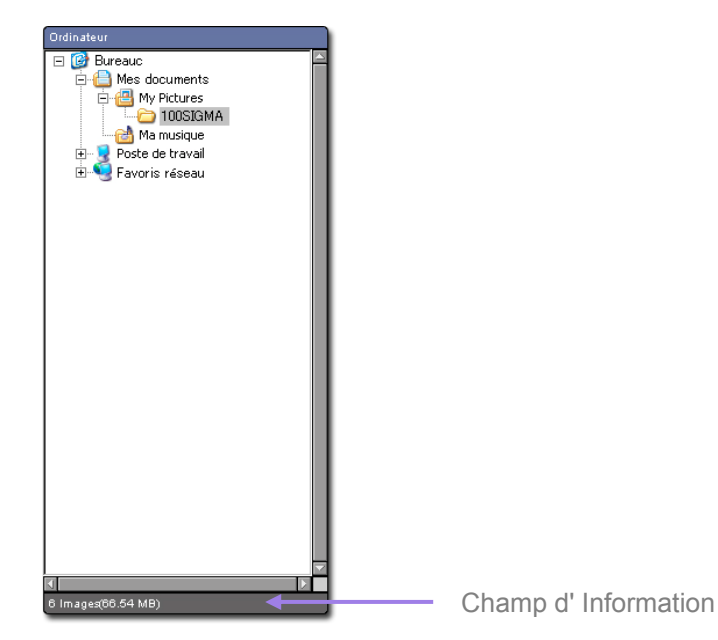

# <span id="page-48-3"></span><span id="page-48-0"></span>**9.2 Accès à la Fenêtre d'Information**

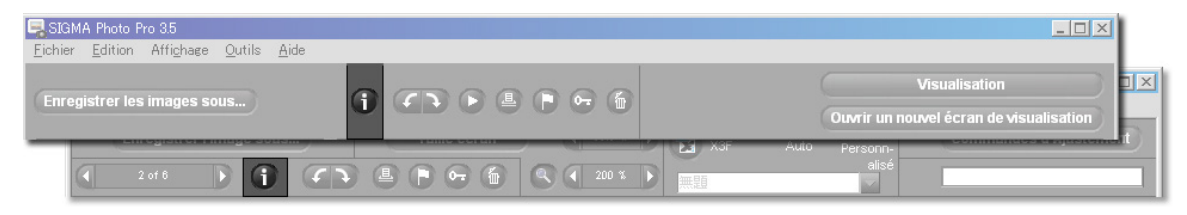

#### <span id="page-48-1"></span>**Le Bouton Info Image**

Vous pouvez disposer d'une information supplémentaire sur une image ou sur un groupe d'images en cliquant sur le bouton *Info Image* dans l' Ecran principal ou dans l' Ecran de Visualisation.

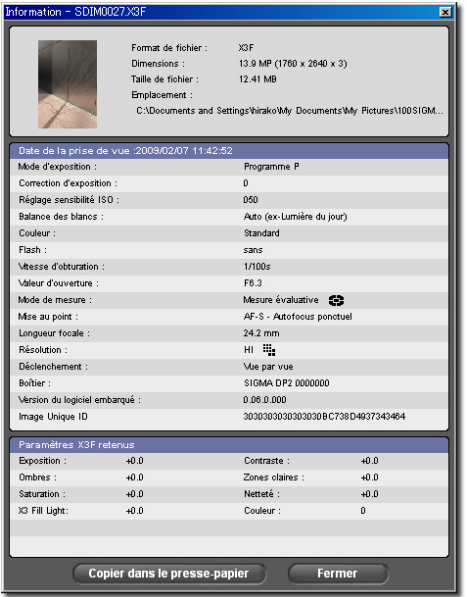

#### <span id="page-48-2"></span>**La Fenêtre d'Information sur l'image**

La fenêtre d'information sur l'image décrit l' (les) image(s) sélectionnée (s) dans l' Ecran principal ou dans l' Ecran de visualisation.

Pour obtenir l'information relative à une autre image, cliquez dans l' Ecran de Visualisation contenant la nouvelle image ou sur sa diapositive dans l' Ecran principal. La fenêtre d'information sera réactualisée en affichant les données pour l'image sélectionnée.

La fenêtre d'information demeure ouverte et flotte au-dessous de l' Ecran principal et de l' Ecran de Visualisation jusqu'à ce que vous la fermiez ou que vous quittiez le programme. Pour fermer le fenêtre sans quitter SIGMA Photo Pro , cliquez sur la commande *Fermer* dans la barre de titre ou sur le bouton *Fermer* situé en bas de la fenêtre.

La fenêtre d'information est constituée de trois sections. La section du haut contient les informations générales relatives

au fichier. La section centrale reprend les données et réglages de l'appareil lors de la prise de vue. La section du bas précise les paramètres X3F actuellement enregistrés si vous visualisez une image X3F, et les réglages appliqués lors de la conversion si vous visualisez une image TIFF ou JPEG. Si l'image convertie a été modifiée ultérieurement sous une autre application telle que Adobe® Photoshop, une marque apparaît dans la barre de titre de la section.

## Copier dans le presse-papier

Si vous souhaitez copier le texte figurant dans le fenêtre d'information, cliquez sur le bouton *Copier dans le pressepapier.* Collez le texte dans n'importe quel programme texte.

Vous pouvez alors utiliser la fonction d'impression du programme pour imprimer le texte. Si vous souhaitez enregistrer ces fichiers texte dans vos dossiers image SIGMA Photo Pro pour un accès ultérieur plus aisé, ils ne seront pas visibles à partir de SIGMA Photo Pro, mais vous pourrez les ouvrir et les imprimer à partir de l'application de traitement de texte.

# <span id="page-49-0"></span>**10 IMPRESSION ET DIAPORAMA**

**Dans cette annexe, vous trouverez…** 

- Comment imprimer des images
- Comment réaliser un diaporama

# <span id="page-50-0"></span>**10.1 Impression d'images à partir de l'Ecran principal ou de l'Ecran de visualisation**

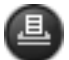

<span id="page-50-2"></span>Pour imprimer des images, cliquez sur le bouton Imprimer dans l'Ecran principal ou l'Ecran de visualisation, ou sélectionnez *Fichier -> Imprimer* 

Lorsque vous imprimez à partir de l'Ecran principal, la boîte de dialogue ci-dessous s'ouvre. La fenêtre de Configuration de l'impression se situe sur la gauche de la boîte de dialogue, et la fenêtre de prévisualisation sur la droite.

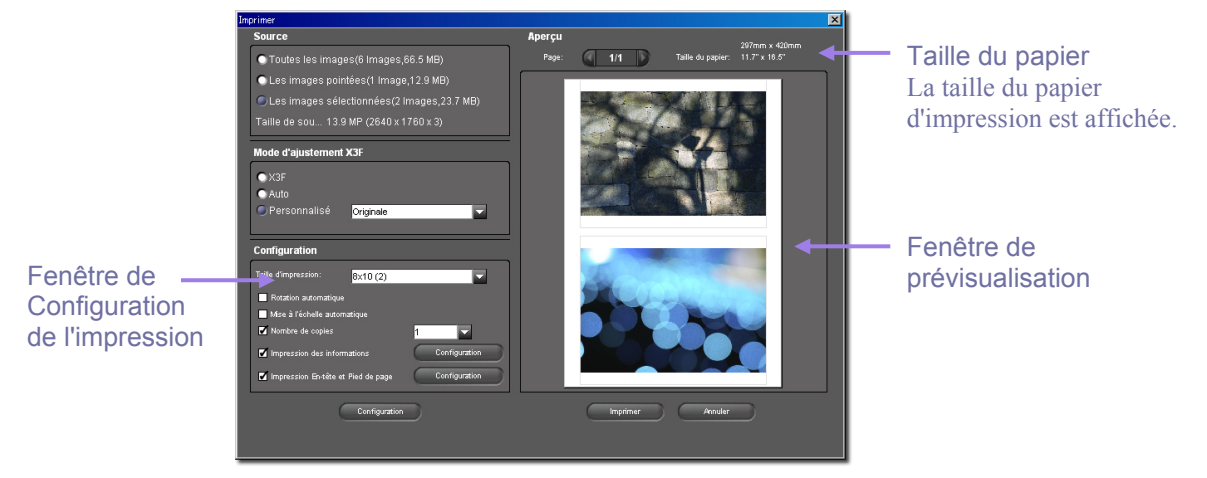

#### <span id="page-50-1"></span>**La Fenêtre de Configuration de l'impression**

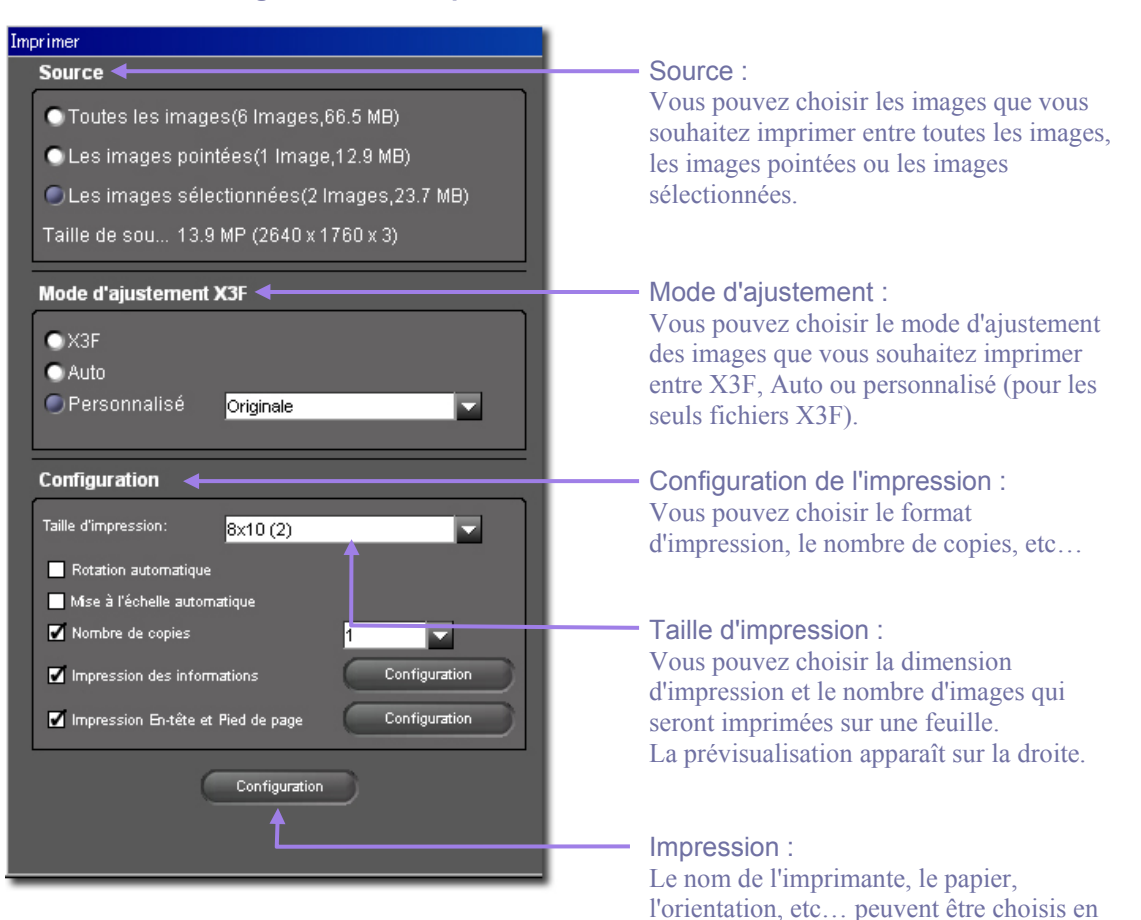

fonction des imprimantes accessibles.

#### <span id="page-51-0"></span>**Taille d'impression**

Il est possible de sélectionner le nombre d'images à imprimer sur une même feuille. L'aperçu est affiché sur la droite.

Par exemple : pour le cas d'une impression au format A3 8x10 (2)-A3 (297×420mm)  $5x$ 7 (4) $-$ A3 (297×420mm)  $4x6(4)$ -A3 (297×420mm) 3x5 (9)-A3 (297×420mm) 2x3 (25)-A3 (297×420mm) 1.5x1.5 (54)-A3 (297×420mm) Ajuster au support Taille du papier Nombre de vues sur la feuille Taille d'impression Pour adapter automatiquement l'impression au format du papier

Remarque : Il est possible de sélectionner les tailles d'impression suivantes (en pouces) : 8x10, 5x7, 4x6, 3x5, 2x3 and 1.5x1.5.

Certaines tailles d'images peuvent ne pas apparaître dans le menu déroulant si elles sont supérieures au papier sélectionner dans le menu de configuration de l'impression.

Pour imprimer au-delà de 8"x10", veuillez sélectionner "Ajuster au support".

#### <span id="page-51-1"></span>**Rotation automatique**

Cochez "Rotation automatique" pour ajuster au mieux l'image au papier.

#### <span id="page-51-2"></span>**Mise à l'échelle automatique**

Les images sont rognées automatiquement pour s'ajuster à la taille d'impression requise. Le curseur se transforme en outil main sur l'aperçu et permet de déplacer l'image pour ajuster la coupe.

#### <span id="page-51-3"></span>**Nombre de copies**

Il est possible d'imprimer une ou plusieurs images.

#### <span id="page-51-4"></span>**Impression des Informations**

ll est possible d'imprimer des informations de base telles que le nom de fichier et la vitesse d'obturation en bas de page.

#### <span id="page-51-5"></span>**Impression En-tête et Pied de page**

Il est possible d'imprimer du texte tel que le titre en haut de la page.

Cliquez sur Imprimer après avoir validé ces paramètres. Cliquez sur Annuler pour annuler les réglages sans imprimer.

*Remarque : si vous imprimez à partir de l'Ecran de visualisation, il n'est possible d'imprimer que l'image affichée. Vous ne pouvez pas sélectionner ou paramétrer une autre image.* 

## <span id="page-52-0"></span>**10.2 Diaporama à partir de l'Ecran principal**

<span id="page-52-2"></span>Il y a deux moyens d'afficher un diaporama.:

- 1. Cliquez droit sur une image dns la fenêtre d'Affichage et sélectionnez Diaporama dans la liste
- 2. Cliquez sur le bouton Diaporama situé dans la barre de tâches supérieure

Une boîte de dialogue s'ouvre. Elle permet de paramétrer les options qui suivent.

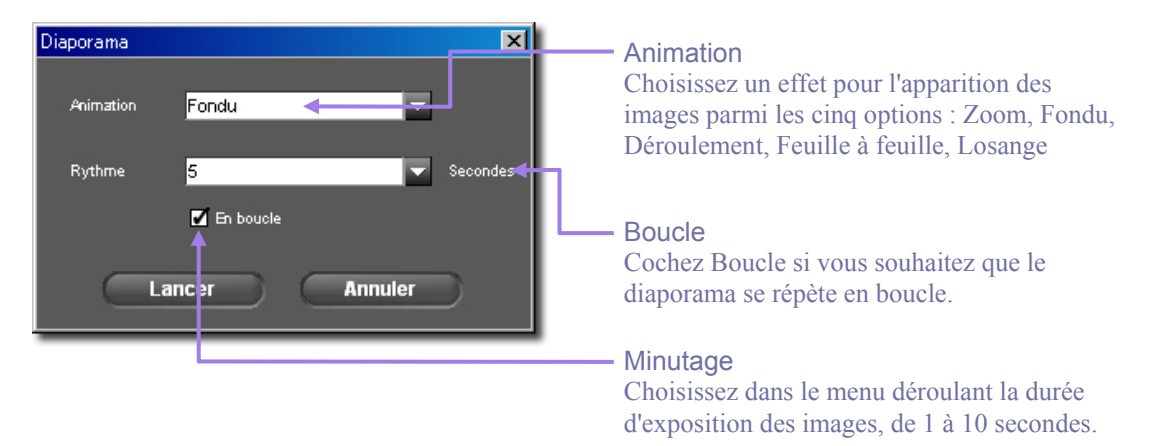

Pour démarrer le diaporama, cliquez sur le bouton Lancer. Si vous ne souhaitez pas le lancer, cliquez sur Annuler.

Pour pointer une image durant le diaporama, appuyez sur la barre d'espace pendant qu'elle est affichée à l'écran.

Tapez sur la touche "Echap" du clavier pour interrompre le diaporama.

### <span id="page-52-1"></span>**TYPES D'ANIMATION**

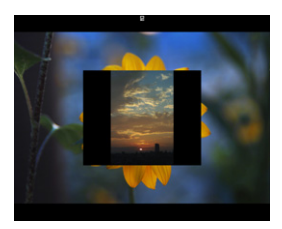

Zoom

L'image suivante apparaît à partir du centre de l'écran en remplaçant progressivement la précédente.

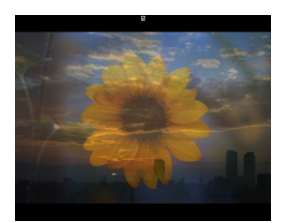

Fondu L'image suivante apparaît progressivement au fur et à mesure que la précédente s'efface.

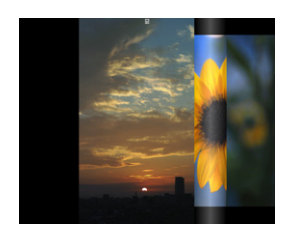

Déroulement L'image suivante apparaît en se déroulant et en recouvrant la précédente de gauche à droite.

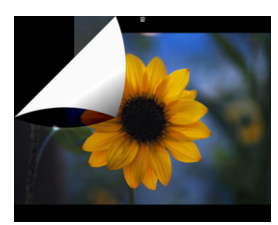

Feuille à feuille L'image suivante apparaît au fur et à mesure que la précédente est ôtée comme sur un bloc note

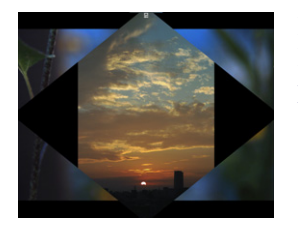

Losange

L'image suivante apparaît en losange depuis le centre en remplaçant progressivement l'image précédente.